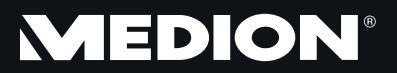

# Manuel

# **Présentation de ce mode d'emploi**

Ayez toujours ce manuel à portée de main ou à côté de votre ordinateur portable. Conservez bien le mode d'emploi et l'emballage de l'ordinateur portable pour pouvoir les remettre au nouveau propriétaire en cas de vente.

Nous avons articulé ce mode d'emploi de façon à ce que vous puissiez à tout moment, à l'aide du sommaire, consulter les informations dont vous avez besoin.

Afin de démarrer l'ordinateur portable immédiatement, veuillez vous reporter au chapitre **«** *Consignes de sécurité* **»** et **«** *Utilisation* **» .**

Nous vous conseillons de lire également les autres chapitres afin d'obtenir des explications détaillées et des conseils sur l'utilisation de votre ordinateur portable.

Le but de ce mode d'emploi est de vous informer sur votre ordinateur portable dans un langage facilement compréhensible.

Pour vous servir des programmes d'application et du système d'exploitation, vous pouvez utiliser les aides qui vous sont proposées dans les programmes lorsque vous appuyez sur une touche (F1, la plupart du temps) ou que vous cliquez sur le bouton de la souris. Ces aides sont disponibles lorsque vous utilisez le système d'exploitation Microsoft Windows <sup>ou les</sup> programmes d'application.

Vous trouverez des sources d'information complémentaire utiles à la section « *Logiciels* » à partir de la page 62.

# **Identification**

Pour conserver la preuve de l'origine de votre ordinateur portable, notez ici les informations suivantes :

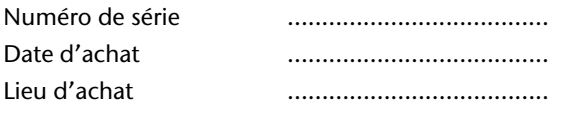

Vous trouverez le numéro de série au dos de votre ordinateur. Notez également le numéro sur votre carte de garantie.

# **À qui s'adresse ce guide ?**

Il s'adresse aussi bien aux débutants qu'aux utilisateurs confirmés. Mis à part l'utilisation professionnelle que l'on peut en faire, le PC portable est conçu pour une utilisation domestique. Les nombreuses possibilités d'utilisation conviennent à toute la famille.

# **La qualité**

Nous avons, par le choix des composants de l'ordinateur, fait particulièrement attention à la fonctionnalité, la simplicité d'utilisation, la sécurité et la fiabilité. Grâce à un concept matériel et logiciel équilibré, nous pouvons vous présenter maintenant un PC portable évolutif, qui vous procurera du plaisir aussi bien au travail que dans vos loisirs. Nous vous remercions de la confiance que vous accordez à notre produit et nous sommes heureux de vous accueillir comme nouveau client.

# **Reproduction de ce manuel**

Ce document contient des informations légalement protégées. Tous droits réservés. La reproduction mécanique, électronique ou par n'importe quel moyen que ce soit est interdite sans permission écrite du fabricant.

Copyright© 2011 Tous droits réservés. Ce manuel est protégé par le code de la propriété intellectuelle. Copyright **Medion®** .

Marques:

**MS-DOS<sup>®</sup> et Windows<sup>®</sup> sont des marques déposées Microsoft<sup>®</sup>.** Pentium<sup>®</sup> est une marque déposée Intel<sup>®</sup>.

HDMI, le logo HDMI et High-Definition Multimedia Interface sont des marques déposées de **HDMI Licensing LLC**.

Les autres noms de produit mentionnés dans ce document sont des marques de leurs propriétaires respectifs.

Sous réserve de toutes modifications.

#### Sommaire:

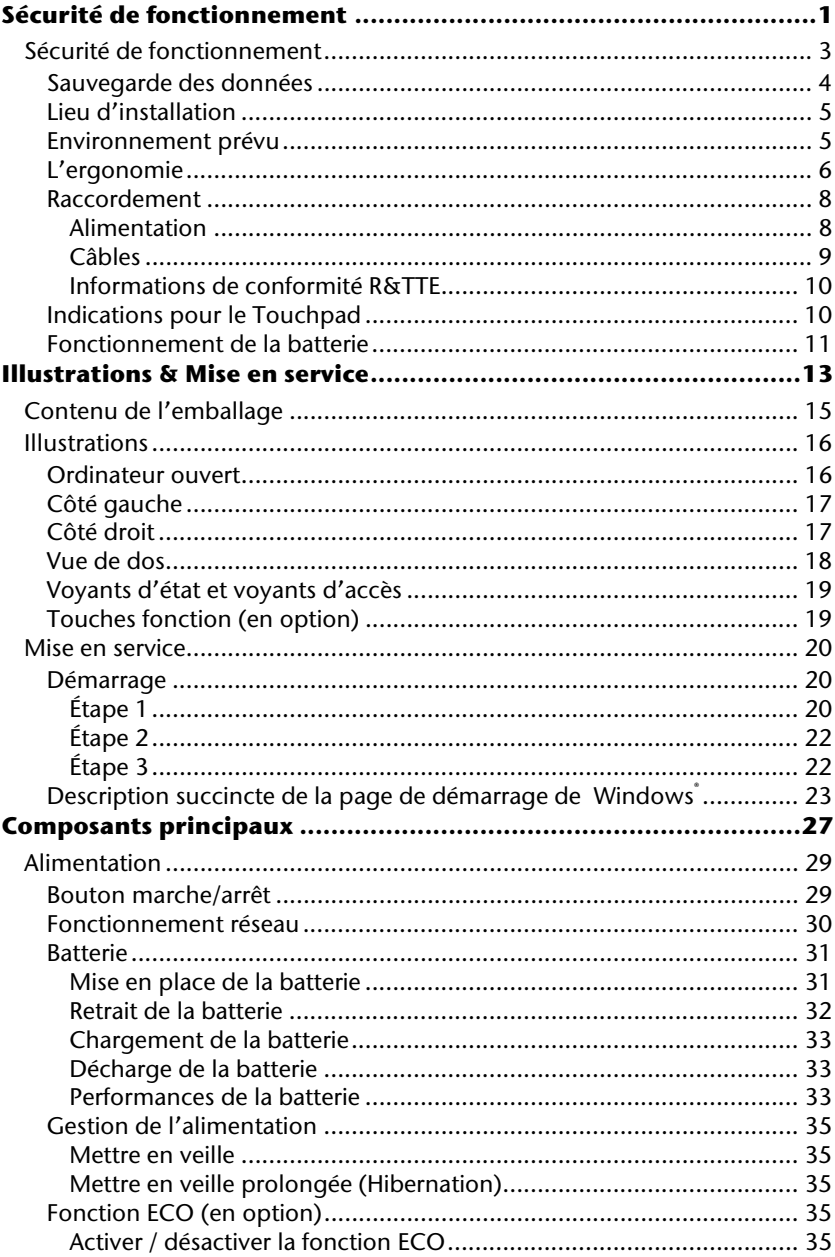

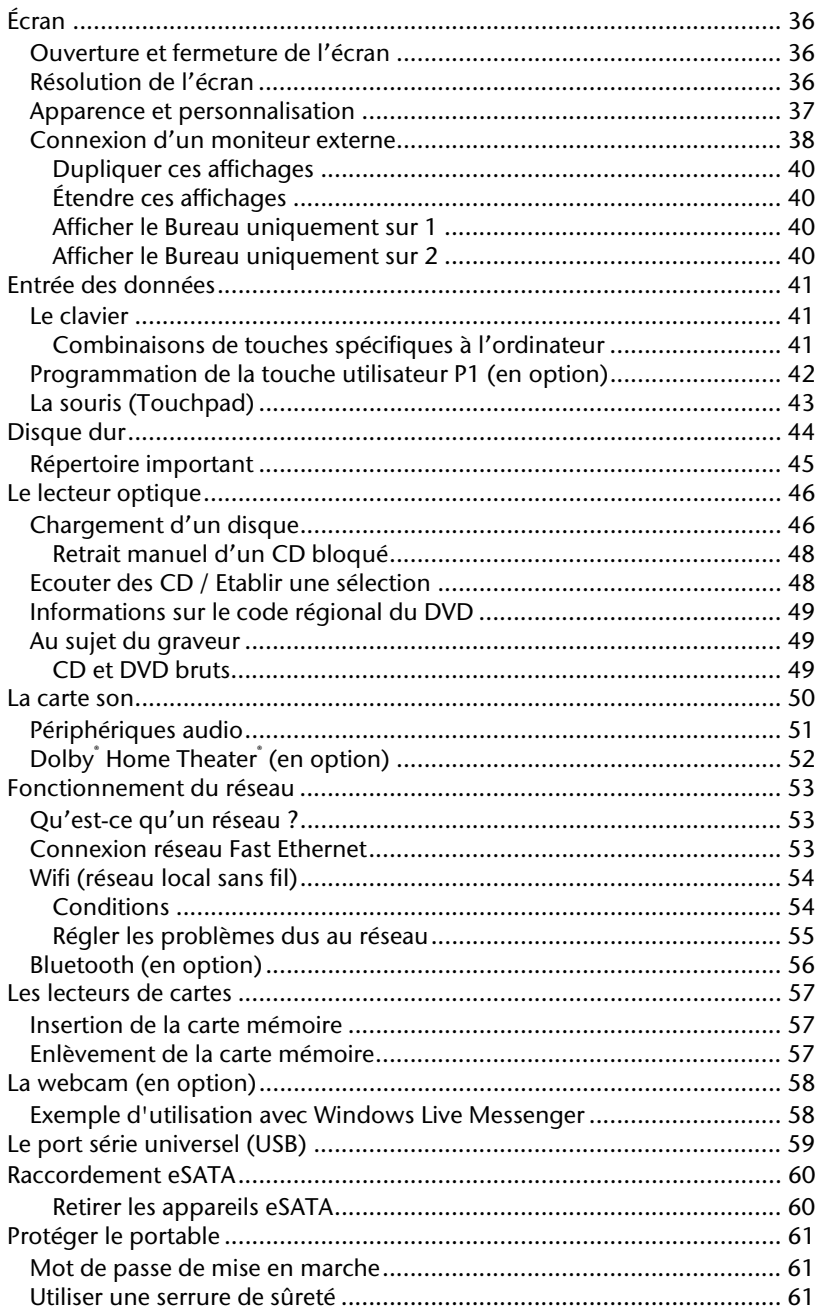

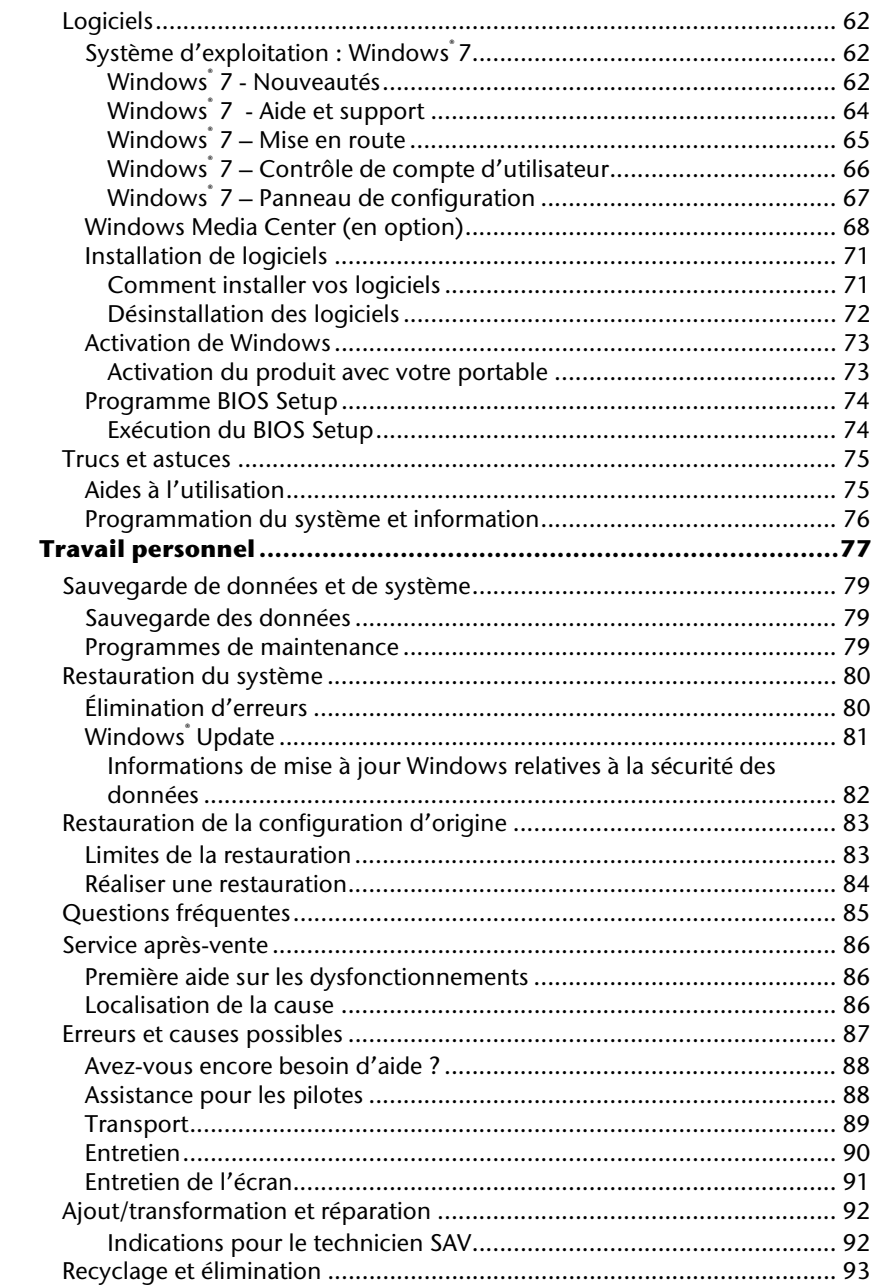

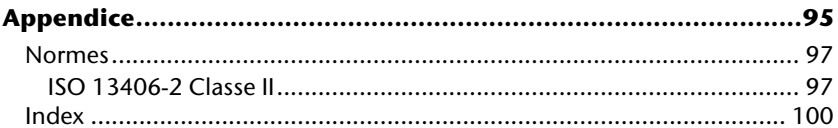

Utilisation

Utilisation

Composants

Composants

# **Chapitre 1**

# **Sécurité de fonctionnement**

#### **Sujet Page**

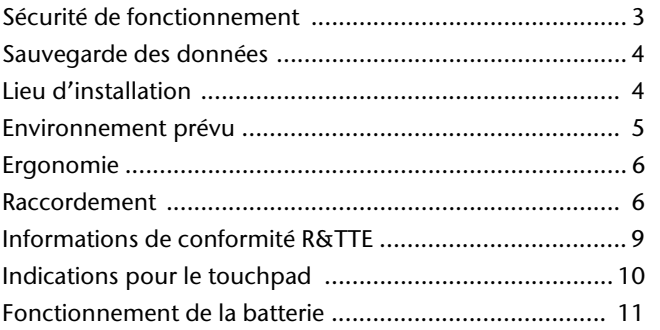

Aide

# **Sécurité de fonctionnement**

Veuillez lire ce chapitre attentivement et respecter toutes les consignes énoncées. Vous garantirez ainsi à votre ordinateur un bon fonctionnement et une longue durée de vie.

- Ne laissez pas les enfants jouer sans surveillance avec des appareils électriques. Les enfants ne sont pas toujours conscients des éventuels dangers.
- Conservez les emballages, (ex : plastiques, hors de portée des enfants. Un mauvais usage peut engendrer un risque d'étouffement.
- Les lecteurs CD-ROM/CDRW/DVD sont des dispositifs laser de classe 1 lorsqu'ils sont utilisés à l'intérieur d'un boîtier fermé d'ordinateur. N'enlevez pas le couvercle de ces dispositifs, des rayons laser invisibles pourraient être émis. Ne regardez pas les rayons laser, même avec des lunettes ou autres protections.
- N'ouvrez jamais les boîtiers de l'ordinateur, de la batterie ou de l'adaptateur secteur ! Vous pourriez déclencher un court-circuit ou même un feu, ce qui endommagerait votre ordinateur. N'utilisez jamais votre ordinateur lorsque le boîtier est ouvert.
- N'introduisez aucun objet à l'intérieur de l'ordinateur par les fentes et ouvertures de l'appareil. Des corps étrangers pourraient déclencher un court-circuit ou même un feu, ce qui endommagerait votre ordinateur.
- Les fentes et ouvertures de l'ordinateur servent à son aération. Ne les recouvrez pas, sinon il pourrait y avoir surchauffe.
- L'ordinateur ne peut pas être utilisé dans une usine.
- N'utilisez pas l'ordinateur en cas d'orage afin d'éviter les dommages que peut causer la foudre.
- Ne posez aucun objet sur l'ordinateur et n'exercez aucune pression sur l'écran. Ces actions pourraient avoir pour conséquence de briser l'écran.
- Vous risquez de vous blesser si l'écran TFT se brise. Ramassez les morceaux cassés avec des gants de protection et envoyez-les au service après-vente qui les détruira.

Lavez-vous ensuite les mains avec du savon car il est possible qu'il y ait eu émanation de produits chimiques.

 L'écran ne doit jamais être ouvert plus de 120°. N'essayez pas de l'ouvrir de force.

Aide

- Ne touchez pas l'écran avec les doigts ou avec des objets pointus, vous éviterez ainsi de l'abîmer.
- Ne soulevez jamais l'ordinateur en le tenant par l'écran, les charnières pourraient se casser.

**Éteignez tout de suite** l'ordinateur ou ne l'allumez surtout pas, **débranchez-le** et adressez-vous au **service client** si...

- ... l'adaptateur secteur, le câble électrique ou la prise a fondu ou est endommagé. Faites remplacer le câble ou le bloc d'alimentation défectueux par une pièce neuve. Ces pièces ne doivent en aucun cas être réparées.
- ... le boîtier de l'ordinateur est endommagé ou si du liquide a coulé à l'intérieur. Faites examiner l'ordinateur par le service client. Autrement, l'ordinateur pourrait ne pas fonctionner dans les conditions de sécurité indispensables. Il y a en effet danger de mort par électrocution et/ou risque de rayonnement laser nocif !

# **Sauvegarde des données**

#### **Attention !**

Après chaque mise à jour de vos données, effectuez une sauvegarde sur un support externe. Le fabricant **ne peut être tenu pour responsable** d'une perte de données et de ses éventuelles conséquences.

Aide

# **Lieu d'installation**

- Maintenez votre ordinateur et tous les éléments qui lui sont connectés à l'abri de l'humidité et protégez-le de la poussière et des rayons de soleil. En cas de non-respect de ces consignes, vous exposez votre ordinateur à des risques de défaillances ou de détérioration.
- N'utilisez pas votre ordinateur à l'extérieur : selon les conditions météorologiques (ex : la pluie, la neige), vous risquez d'endommager l'appareil.
- Placez et utilisez tous les éléments sur un support stable, bien horizontal et non soumis à des vibrations, l'ordinateur ne risquera pas ainsi de tomber.
- N'utilisez pas le portable de manière prolongée sur vos genoux ou une autre partie de votre corps : la dissipation de chaleur sous l'appareil peut engendrer un échauffement désagréable.
- Durant les première heures d'utilisation, les nouveaux appareils peuvent dégager une odeur typique mais totalement inoffensive s'estompant progressivement au fil du temps. Pour combattre la formation d'odeur, nous vous conseillons d'aérer régulièrement la pièce. Lors du développement de ce produit, nous avons tout mis en œuvre pour que les taux restent largement inférieurs aux taux limites en vigueur.

## **Environnement prévu**

- L'ordinateur peut fonctionner à une température ambiante comprise entre 5 °C et 35 °C et par un taux d'humidité relative compris entre 20 % et 80 % (sans condensation).
- Lorsque l'ordinateur est débranché, il peut être stocké à une température comprise entre 0 °C et 60 °C.
- En cas d'orage, débranchez l'appareil et surtout le câble de l'antenne TV. Pour plus de sécurité, nous recommandons l'utilisation d'un dispositif de protection électrique, afin de protéger votre PC portable contre les dommages causés par les surtensions ou la foudre qui peuvent toucher le réseau électrique.
- Après avoir transporté le portable, attendez que l'appareil ait atteint la température ambiante avant de le mettre en marche. En cas de grosses variations de température ou d'humidité, la condensation peut engendrer la formation d'humidité à l'intérieur du portable, susceptible de provoquer un court-circuit.
- Conservez l'emballage d'origine, au cas où vous auriez besoin de transporter l'appareil.

# **L'ergonomie**

#### **Remarque**

Tenez compte du fait que le moniteur doit être installé de façon à éviter les reflets, les lumières aveuglantes et les contrastes trop forts.

L'écran ne doit jamais se trouver à proximité d'une fenêtre car c'est à cet endroit que la pièce est la plus claire à cause de la lumière du jour. Cette clarté rend plus difficile l'adaptation de l'œil à l'écran plus sombre. L'écran doit toujours être disposé de façon à ce que le regard soit parallèle à la fenêtre.

La position avec le regard dos à la fenêtre n'est pas bonne étant donné que le reflet du jour à travers la fenêtre est directement en contact avec l'écran. De même, le regard directement en face de la fenêtre n'est pas bon en raison du contraste entre l'écran sombre et la clarté de la lumière du jour peut provoquer des difficultés d'adaptation et des douleurs. L'orientation en parallèle devrait également valoir pour la lumière artificielle. Ceci signifie que les mêmes critères et raisons sont valables pour l'éclairage des bureaux et des lieux de travail avec une lumière artificielle. Au cas où la pièce ne permettrait pas de positionner l'écran comme indiqué, il existe beaucoup d'autres solutions afin d'éviter les lumières aveuglantes, les reflets, les contrastes trop importants entre clair et sombre …. Par exemple : tourner, rabaisser ou rehausser l'écran. On peut également améliorer cette installation au moyen de stores à lamelles ou verticaux aux fenêtres, des murs de séparation ou en modifiant les installations d'éclairage.

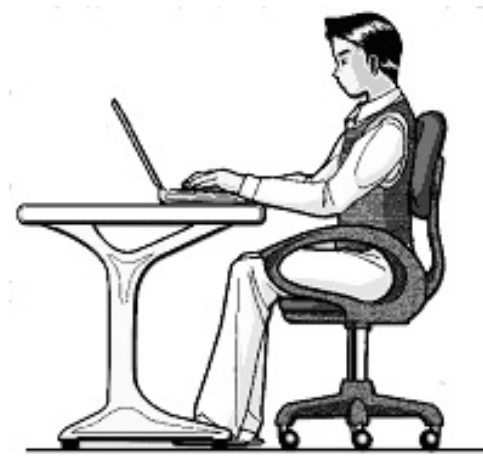

Le fait de rester assis dans la même position pendant une période prolongée peut à la longue devenir inconfortable. Pour augmenter votre confort et réduire les risques de lésion, vous devez adopter une position d'assise correcte.

- **Dos** Lorsque vous êtes assis à votre poste de travail, veillez à ce que votre dos soit soutenu par le dossier de la chaise, en position droite ou légèrement inclinée vers l'arrière.
- **Bras** Vos bras doivent être souples et détendus, coudes près du corps, avant-bras et mains parallèles au sol.
- **Poignets** Vos poignets doivent être aussi droits que possible lorsque vous utilisez le clavier, la souris ou la boule de commande. Ils ne doivent pas être pliés vers le haut ou vers le bas ou latéralement de plus de 10 degrés.
- **Jambes** Vos cuisses doivent être horizontales ou légèrement inclinées vers le bas. Vos jambes doivent pratiquement former un angle droit avec vos cuisses. Vos pieds doivent reposer à plat sur le sol. Au besoin, utilisez un repose-pied mais avant d'en acquérir un, assurez-vous que la hauteur de votre chaise est correctement réglée.
- **Tête** Votre tête doit être droite ou légèrement inclinée vers l'avant. Evitez de travailler avec la tête ou le tronc tordu dans une position non naturelle.
- **Général** Changez fréquemment de position et faites souvent des pauses pour éviter la fatigue.

# **Raccordement**

Veuillez respecter les consignes suivantes pour raccorder correctement votre ordinateur :

### Alimentation

- N'ouvrez pas le boîtier réseau. Il y a danger de mort par décharge électrique lorsque le boîtier est ouvert. Il ne contient aucun élément à entretenir.
- La prise doit se trouver près de l'ordinateur et être facilement accessible.
- Pour mettre votre ordinateur hors tension, retirez la fiche de la prise.
- Ne branchez le boîtier que sur des prises mises à la terre et sur du courant secteur 100-240V~/ 50-60 Hz. Si vous n'êtes pas sûr du voltage de votre installation dans cette pièce, renseignez-vous auprès de votre centre EDF.
- N'utilisez que le matériel de raccordement livré en accompagnement.
- Pour plus de sécurité, nous recommandons l'utilisation d'un dispositif de protection électrique, afin de protéger votre ordinateur portable contre les dommages causés par les surtensions ou la foudre qui peuvent toucher le réseau électrique.
- Si vous souhaitez séparer l'adaptateur secteur du réseau électrique, débranchez d'abord la fiche de la prise de courant, puis la fiche du portable. En procédant dans l'ordre inverse, vous risquez d'endommager l'adaptateur secteur ou le portable. Tenez toujours fermement la fiche lors du débranchement. Ne tirez jamais au niveau du câble.

Aide Appendice

Appendice

Aide

### Câbles

- Disposez les câbles de manière à ce que personne ne puisse marcher ou trébucher dessus.
- Ne posez aucun objet sur les câbles, ils pourraient être endommagés.
- Veillez à ce qu'aucune force importante, p. ex. latérale, ne soit exercée sur les connecteurs. Cela pourrait causer des dommages sur et à l'intérieur de votre ordinateur portable.
- N'employez pas la force pour raccorder câbles et connecteurs et faites attention à l'orientation correcte des connecteurs.
- Lorsque vous débranchez un câble de connexion de votre ordinateur portable, ne tirez jamais sur le câble lui-même, mais toujours au niveau de la fiche.
- Ne tordez ni ne pliez fortement les câbles pour éviter tout risque de courtcircuit ou de rupture de câble.
- Ne branchez les appareils périphériques tels que le clavier, la souris, l'écran, etc., que lorsque l'ordinateur portable est éteint afin d'éviter l'endommagement de l'ordinateur lui-même ou des périphériques. Certains appareils peuvent être branchés lorsque l'ordinateur portable est en marche. Il s'agit en général d'appareil avec une connexion USB. Dans tous les cas, respectez impérativement les consignes de sécurité des modes d'emploi correspondants.
- Installez l'ordinateur portable à au moins un mètre de distance des sources de brouillage magnétiques et de haute fréquence (télévision, enceintes, téléphone mobile, téléphone DECT, etc.) pour éviter les dysfonctionnements et les pertes de données.
- Veillez à n'utiliser avec cet ordinateur portable que des câbles blindés de moins de 3 mètres pour les interfaces externes. Pour les câbles d'imprimante, n'utilisez que des câbles à double blindage.
- Les câbles fournis ne doivent pas être remplacés par d'autres câbles. Les câbles qui vous sont livrés avec l'ordinateur ont subi des tests approfondis dans nos laboratoires : utilisez exclusivement ces câbles !
- Pour le branchement de vos périphériques, utilisez aussi uniquement les câbles livrés avec les appareils.
- Veillez à ce que tous les câbles de connexion soient raccordés aux périphériques correspondants afin d'éviter les ondes parasites. Débranchez les câbles dont vous ne vous servez pas.
- Seuls les appareils conformes aux normes EN60950 « Sécurité électrique des appareils de traitement de l'information » ou EN60065 « Exigences de sécurité pour les appareils audio, vidéo et appareils électroniques analogiques » peuvent être raccordés à l'ordinateur.

### Informations de conformité R&TTE

Cet ordinateur portable est livré avec les accessoires sans fil suivants :

- Wifi (en option)
- Bluetooth (en option)

Étant donné la capacité du système Wireless LAN, l'utilisation en France n'est autorisée qu'à l'intérieur des bâtiments.

Dans tous les autres pays de l'UE, il n'y a actuellement pas de restrictions. Pour l'utilisation dans d'autres pays, informez-vous sur place au sujet des dispositions légales applicables. Par la présente, MEDION AG déclare que cet appareil est conforme aux exigences essentielles et aux autres dispositions pertinentes de la directive 1999/5/EG. Vous pourrez obtenir les déclarations de conformité à l'adresse **www.medion.com/conformity.** 

# $CE@$

# **Indications pour le Touchpad**

 L'utilisation du Touchpad se fait par l'intermédiaire du pouce ou d'un autre doigt et réagit à l'énergie émise par la peau. N'utilisez pas de stylo ou tout autre objet : cela pourrait endommager votre Touchpad.

# **Fonctionnement de la batterie**

Les batteries stockent de l'énergie électrique dans leurs cellules pour la restituer en cas de besoin. Pour augmenter la durée de vie et les capacités de vos batteries, et afin qu'elles fonctionnent correctement, respectez les indications suivantes :

- Faites en sorte de ne jamais exposer longuement la batterie aux rayons directs du soleil ou à la chaleur.
- Ne jetez pas la batterie au feu.
- Si vous ne respectez pas ces indications, la batterie sera endommagée et pourra même exploser dans certaines conditions.
- N'ouvrez jamais la batterie, elle ne contient pas d'éléments à entretenir.
- Évitez toute salissure et tout contact avec des matières conductrices telles les substances chimiques ou les produits d'entretien.
- Pour recharger la batterie, il faut utiliser exclusivement le chargeur d'origine livré en accompagnement.
- Assurez-vous (au moyen du voyant ou du signal sonore de l'ordinateur) que la batterie est complètement déchargée avant de la recharger.
- Remplacez la batterie par une autre batterie de même type ou par une batterie équivalente qui aurait été conseillée par le fabricant.
- Charger la batterie jusqu'à ce que le voyant de la batterie s'éteigne. Observez également les indications de la page 33 concernant le «chargement de la batterie» pour évaluer l'état de chargement de votre batterie.
- N'oubliez pas de mettre la batterie hors tension avant de la remplacer.
- Les batteries ne sont pas biodégradables. Apportez les batteries devenues inutilisables à un centre d'élimination des déchets. Votre service clientèle peut vous renseigner à ce sujet.

# **Chapitre 2**

# **Illustrations & Mise en service**

#### **Sujet Page**

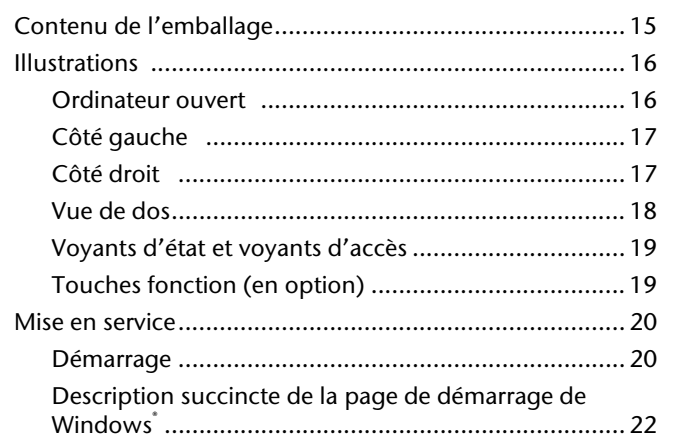

Appendice

Veuillez vérifier si tous les éléments vous ont été livrés et, en cas de livraison incomplète, avertissez-nous **dans un délai de 14 jours suivant l'achat**. Le produit que vous venez d'acheter est accompagné des composants suivants :

- PC portable
- Batterie Li-ion
- Adaptateur secteur avec câble de raccordement
- Version OEM du système d'exploitation
- Notice d'utilisation
- Carte de garantie

# **Illustrations**

## Ordinateur ouvert

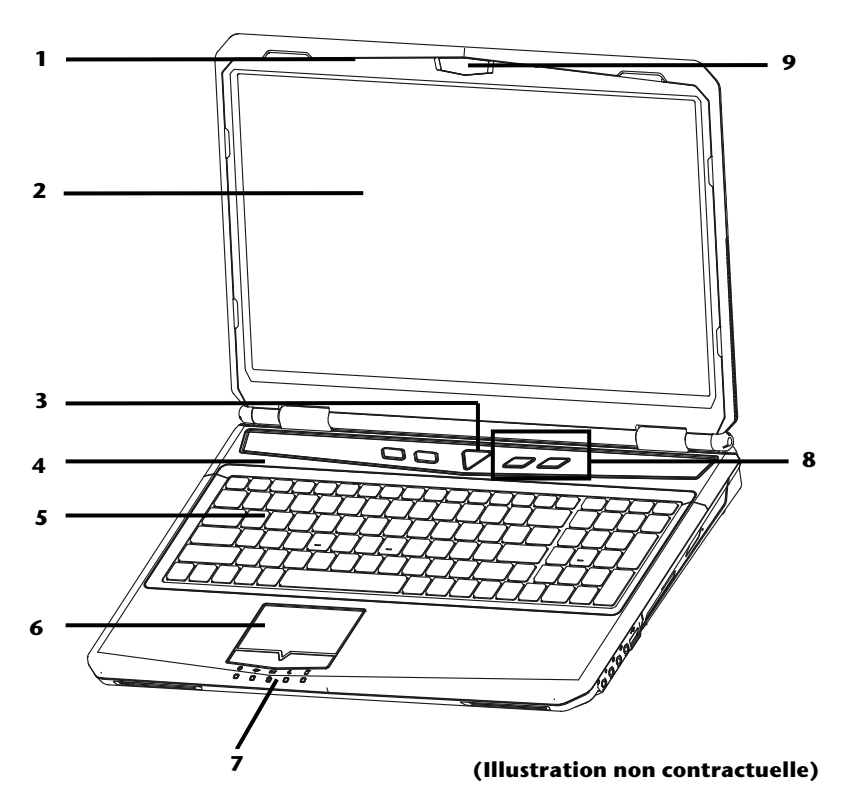

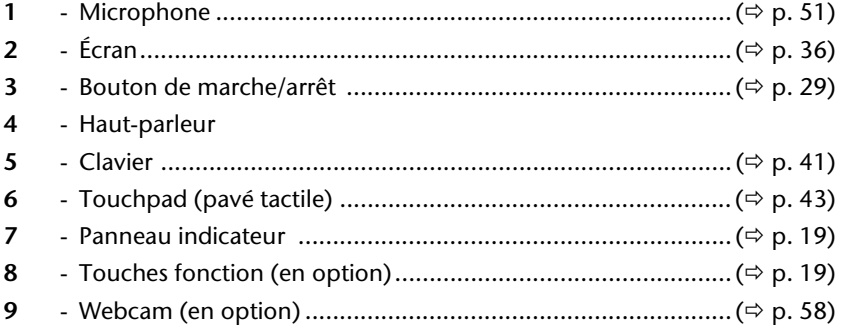

Illustrations **17** 

# **Côté gauche**

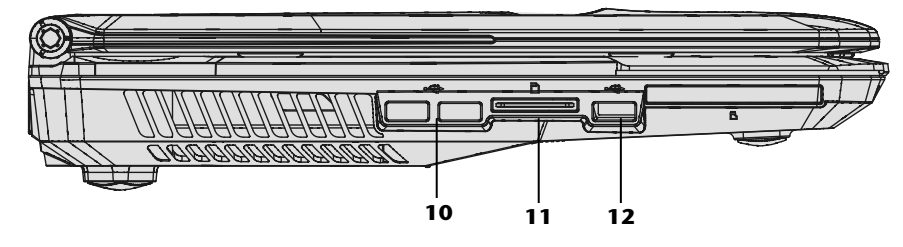

### **(Illustration non contractuelle)**

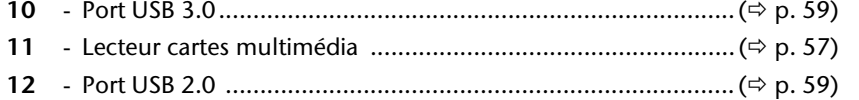

# **Côté droit**

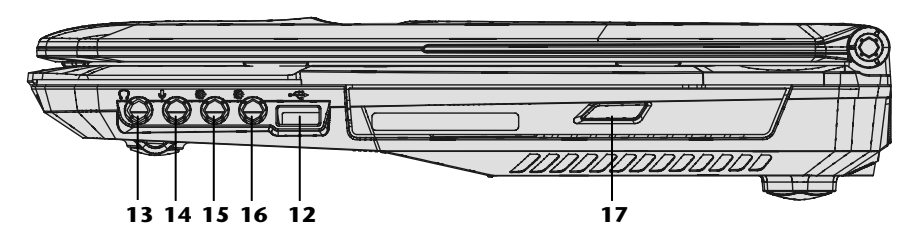

#### **(Illustration non contractuelle)**

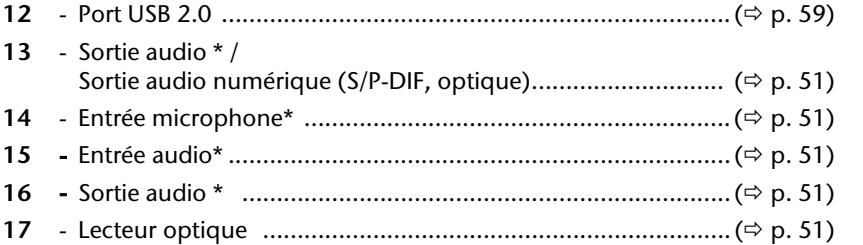

#### **\* Port multi-emploi. La configuration s'effectue via le logiciel ( p. 51).**

### **Vue de dos**

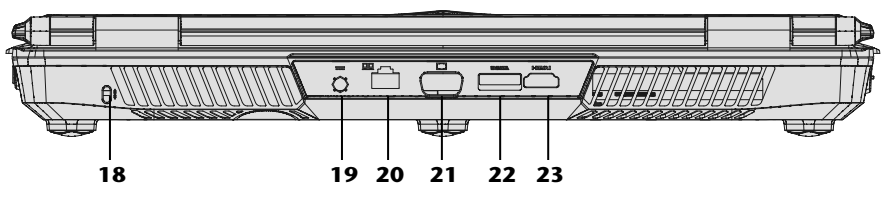

#### **(Illustration non contractuelle)**

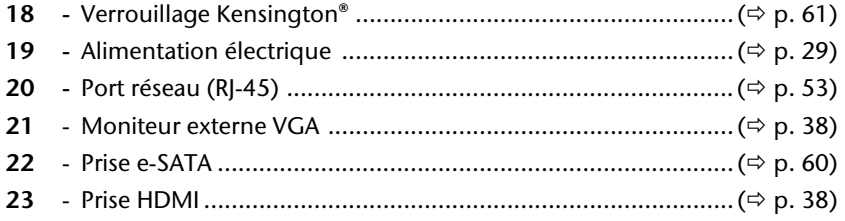

# **Voyants d'état et voyants d'accès**

Le système indique par l'intermédiaire de voyants l'état de l'alimentation et du système d'exploitation. Les messages qui s'affichent concernant le système d'exploitation donnent des informations sur l'activité de l'ordinateur :

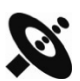

### Voyant Wifi (en option)

S'allume lorsque la fonction Wifi est activée.

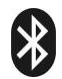

### Voyant Bluetooth (en option)

S'allume lorsque la fonction Bluetooth est activée.

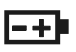

### Voyant de l'état de chargement de la batterie

Ci-dessous le comportement du voyant en fonction des situations :

**S**'**allume vert**  La batterie est en cours de chargement.

**S**'**allume orange**  Signal de batterie faible.

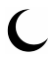

### Voyant économie d'énergie

La lampe de contrôle clignote lorsque le notebook est en mode veille.

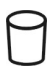

### Voyant d'accès

Lorsque cette DEL est allumée ou clignote, c'est que l'ordinateur accède au disque dur ou au lecteur optique.

# **Touches fonction (en option)**

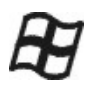

### Touche Windows

Avec cette touche, vous pouvez activer ou désactiver le bouton Windows® sur votre clavier.

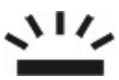

Avec cette touche, vous pouvez activer ou désactiver les éléments d'éclairage.

Appendice

# **Mise en service**

Pour manipuler correctement votre ordinateur et pour le garder longtemps en bon état, il faut que vous ayez lu auparavant le chapitre « *Sécurité de fonctionnement* » situé au début de ce manuel. L'ordinateur est déjà **complètement préinstallé**, vous n'aurez donc pas à régler les pilotes, vous pourrez démarrer immédiatement.

# **Démarrage**

### Étape 1

- Mettez la batterie en place avant la mise en marche de l'ordinateur en la faisant glisser dans son compartiment. Verrouillez impérativement la batterie afin d'éviter toute chute accidentelle.
- Branchez l'adaptateur secteur fourni à l'ordinateur (**19**). Branchez ensuite le cordon d'alimentation à l'adaptateur et enfin, branchez-le à une prise de courant. Placez l'interrupteur de l'adaptateur secteur (en option) sur la position **I**, afin d'alimenter l'ordinateur portable et de charger la batterie. (Pour interrompre l'alimentation électrique, placez cet interrupteur sur **0**.)

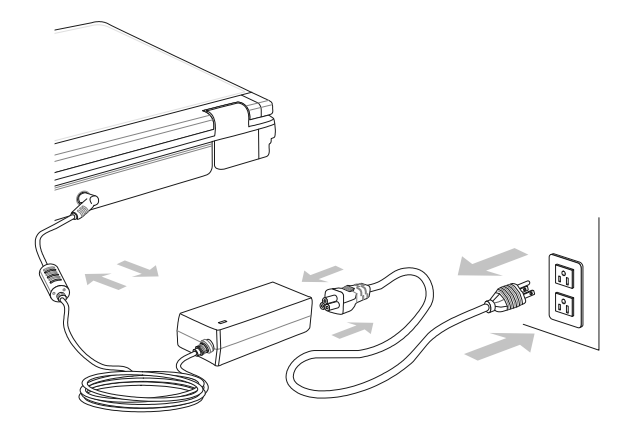

 Pour ouvrir l'écran, dépliez-le à l'aide du pouce et de l'index jusqu'à la position désirée. L'écran ne doit jamais être ouvert plus de 120**°**. N'essayez pas de l'ouvrir de force.

Veuillez vous assurer avant la première mise en marche de votre ordinateur que la batterie est en place et l'adaptateur secteur branché. Cela est nécessaire pour que Windows puisse déterminer correctement l'indicateur de performance de Windows.

 Allumez l'ordinateur à l'aide de l'interrupteur marche/arrêt (**3**). L'ordinateur démarre et passe maintenant par différentes phases.

#### **Remarque**

Aucun disque de démarrage (p. ex. le disque de récupération) ne doit se trouver dans le lecteur optique, car le système d'exploitation ne serait alors pas chargé à partir du disque dur.

Le chargement dure un peu plus longtemps à la première installation. Une fois que toutes les données nécessaires ont été enregistrées, le système d'exploitation est complètement installé. L'affichage d'un écran de bienvenue signifie que le système d'exploitation est complètement chargé.

#### **Remarque**

La première installation peut durer 30 minutes. Ne coupez pas l'alimentation en courant du notebook pendant la première installation et ne l'éteignez pas. Cela pourrait avoir des répercussions négatives sur l'installation. N'éteignez le notebook qu'une fois l'installation terminée avec succès et lorsque le Bureau Windows apparaît.

Aide

# Étape 2

Suivez les instructions sur l'écran. Chaque fenêtre explique les étapes à effectuer. La procédure d'accueil vous amène entre autres aux écrans et fenêtres suivants.

Si vous avez des questions, cliquez simplement sur

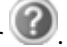

#### **Contrat de licence**

Lisez attentivement le contrat de licence. Vous obtiendrez des informations juridiques importantes sur l'utilisation de votre logiciel.

Pour voir l'ensemble du texte, vous devez déplacer la barre de défilement à l'aide de la souris, jusqu'à ce que vous arriviez à la fin du document. Donnez votre accord au contrat en cliquant sur l'option «**J'accepte le contrat de licence**».

Cela vous donne le droit d'utiliser le produit suivant les conditions définies.

### Étape 3

Une fois la session ouverte, l'écran de Windows<sup>"</sup> s'affiche.

#### **Remarque**

Dans les premiers jours qui suivent la première installation, Windows peut actualiser et configurer des données (p. ex. par de nouvelles mises à jour), ce qui peut entraîner des ralentissements dans le téléchargement et dans le démarrage du notebook. N'éteignez donc pas prématurément le notebook. Cela pourrait avoir des conséquences négatives sur l'installation.

Aide

#### **Le bouton Démarrer**

Cliquez une fois sur ce bouton à l'aide du bouton gauche de la souris afin d'ouvrir le menu Démarrer.

#### **Tous les programmes**

Ici sont rassemblées les entrées de tous les programmes installés sur votre ordinateur. Vous pouvez également modifier les entrées à l'aide du bouton droit de la souris.

#### **Barre des tâches**

Vous pouvez lancer des programmes et passer d'un programme à l'autre à partir de la barre des tâches en bas de l'écran. Windows® 7 vous permet de placer n'importe quel programme dans la barre des tâches ce qui vous permet de l'ouvrir d'un simple clic. Vous pouvez aussi réorganiser les icônes sur la barre des tâches en cliquant simplement dessus et en les déplaçant à l'endroit voulu. Déplacez le pointeur de la souris sur les icônes. Une miniature du fichier ou de la fenêtre qui est visible alors à l'ouverture du programme apparaît alors. Un aperçu plein écran de la fenêtre correspondante apparaît lorsque vous déplacez le pointeur de la souris sur la miniature. Un aperçu plein écran de la fenêtre correspondante apparaît lorsque vous déplacez le pointeur de la souris sur la miniature.

#### **Windows Search**

**Windows Search** vous aide à trouver rapidement et aisément toutes données présentes sur le PC portable. Windows® 7 améliore la pertinence des résultats de la recherche et les rend plus aisément compréhensibles.

#### **Barre des programmes**

Les programmes les plus fréquemment utilisés sont listés ici. Le système d'exploitation les reconnaît automatiquement. En cliquant sur une entrée à l'aide du bouton droit de la souris, vous pouvez vous-même déterminer quelles entrées doivent être conservées ou supprimées de la liste. Le programme associé à l'entrée ne sera **pas** supprimé.

#### **Arrêter l'ordinateur**

Si vous souhaitez éteindre l'ordinateur, cliquez sur ce bouton à l'aide du bouton gauche de la souris et sélectionnez l'option **Arrêter**.

#### **Afficher le Bureau**

Cliquez sur ce bouton si vous souhaitez réduire sur les barres des tâches toutes les fenêtres ouvertes afin de libérer le Bureau.

#### **« Icônes » sur le « Bureau »**

Les **icônes** sont des raccourcis vers des programmes. Elles servent à démarrer les programmes correspondants. L'application est démarrée via un **double clic** sur l'icône (appuyez sur le bouton gauche de la souris deux fois très rapidement).

Le **Bureau** englobe pratiquement toute la surface de l'écran et est l'endroit idéal pour ranger ces raccourcis ou encore d'autres raccourcis auxquels vous souhaitez pouvoir accéder rapidement.

#### **Utilisateur connecté**

L'utilisateur connecté est affiché ici. Pour modifier l'image affichée, cliquez dessus.

#### **Panneau de configuration**

C'est le centre de contrôle de votre ordinateur. Ici, vous pouvez configurer à souhait votre ordinateur. Vous devrez toutefois vous référer à « **Aide et support** » afin d'être pleinement conscient des éventuelles conséquences des modifications.

#### **Zone information**

Zone d'information sur l'heure courante. Si certains événements - tels que la réception d'un e-mail ou l'ouverture du Gestionnaire des tâches - surviennent, il peut arriver que cette zone soit surchargée d'icônes de notification. Windows® affiche une icône de notification lorsqu'un événement se produit. Windows® fait rapidement passer l'icône à l'arrière-plan pour que cette zone reste lisible. Vous pouvez accéder aux icônes qui ont été mises à l'arrière-plan en cliquant sur un bouton situé dans la zone information.

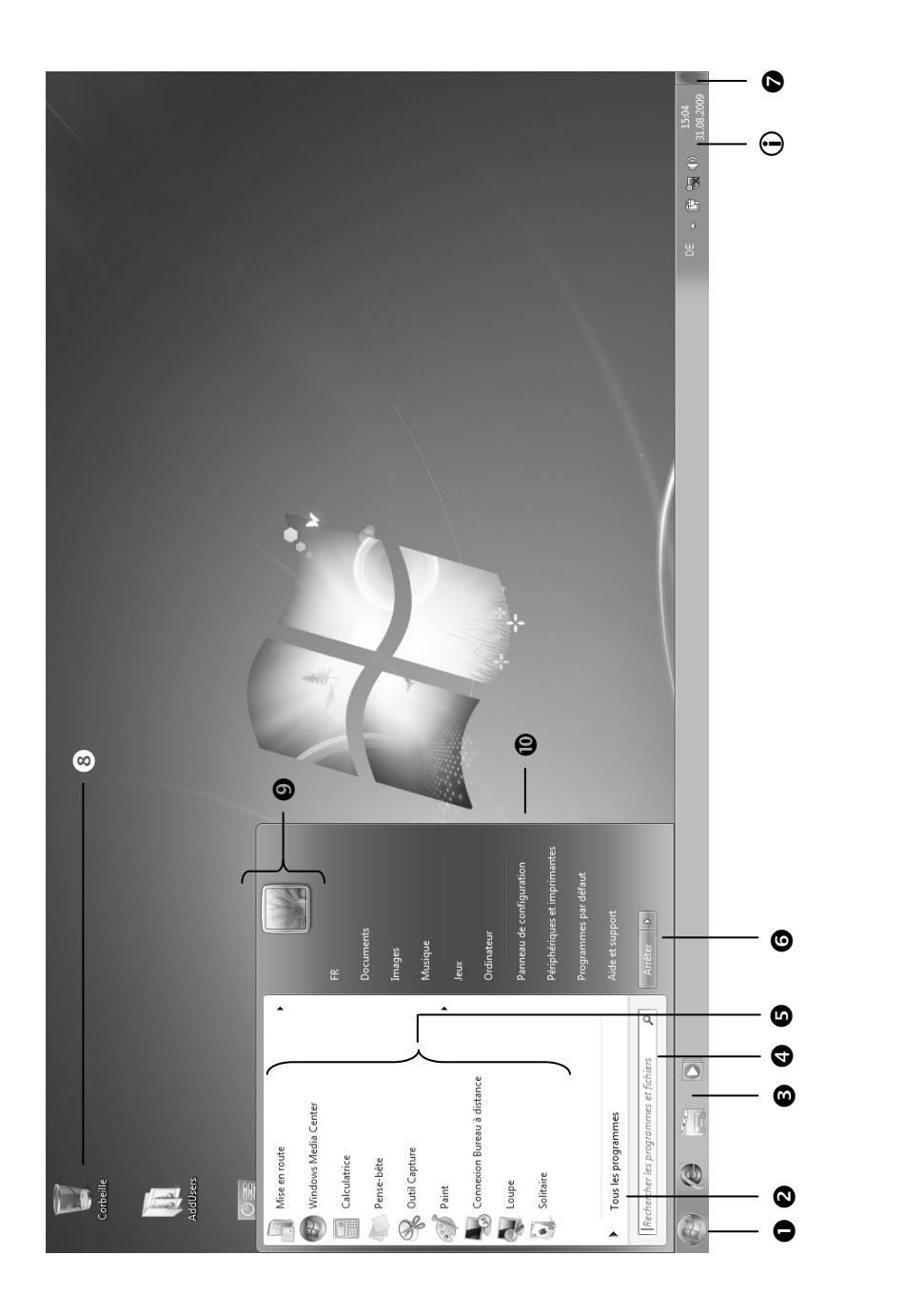

**Utilisation** 

Utilisation

Sécurité

Sécurité

# **Chapitre 3**

Page

# **Composants principaux**

#### Sujet

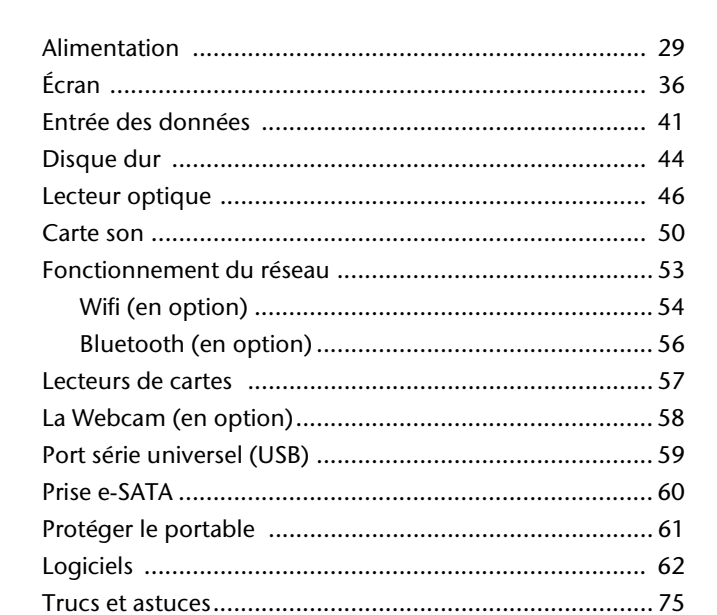

# **Alimentation**

# **Bouton marche/arrêt**

Vous pouvez allumer ou éteindre l'ordinateur en appuyant sur le bouton marche/arrêt (**3**).

L'affichage vous informe sur l'état du système. L'ordinateur s'éteint indépendamment du système d'exploitation lorsque le bouton reste appuyé pendant plus de 4 secondes.

#### **Attention !**

N'éteignez pas votre ordinateur si le **disque dur** ou le **lecteur optique** fonctionnent. Sinon vous risquez de perdre des données. Afin de protéger le disque dur, il vous faut attendre au moins 5 secondes après avoir éteint l'ordinateur pour le rallumer.
## **Fonctionnement réseau**

Votre ordinateur est livré avec un adaptateur secteur universel pour courant alternatif qui s'adapte automatiquement à la source de courant du lieu concerné. Il peut prendre en charge les voltages suivants: **AC 100-240V~/ 50-60 Hz.** Veuillez respecter les **consignes de sécurité** des pages 8 et suivantes concernant l'alimentation.

L'adaptateur est branché à une prise de courant alternatif à l'aide d'un câble secteur. Le câble d'alimentation à courant continu est branché **à la partie derrière** de l'ordinateur (**19**).

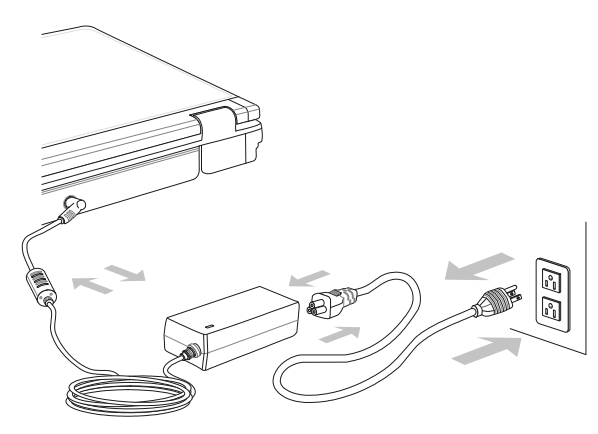

L'adaptateur dispose d'un interrupteur marche/arrêt. Si l'interrupteur se trouve sur la position ARRÊT (**0**), l'adaptateur ne consomme pas de courant et l'ordinateur portable n'est pas alimenté.

En position MARCHE (**I**), l'adaptateur alimente l'ordinateur portable et charge simultanément la batterie. Les témoins de fonctionnement de l'ordinateur portable fournissent des informations sur le mode de fonctionnement. Votre batterie se recharge aussi lorsque vous travaillez avec l'ordinateur en laissant l'adaptateur branché. L'adaptateur secteur consomme de l'électricité même lorsque l'ordinateur n'y est pas branché. Débranchez donc l'adaptateur si l'ordinateur n'est pas branché. Si la fiche de l'adaptateur secteur n'est pas reliée à l'ordinateur portable, débranchez-la de la prise de courant ou placez l'interrupteur sur ARRÊT (**0**).

#### **Attention !**

N'utilisez que le bloc et le cordon d'alimentation **fournis**.

## **Batterie**

#### **Remarque**

Chargez et déchargez complètement la nouvelle batterie deux à trois fois de suite afin qu'elle atteigne sa pleine capacité !

Les batteries emmagasinent de l'énergie électrique dans leurs cellules et la redistribuent lorsqu'on en a besoin. Afin d'augmenter la durée de vie et la capacité de votre batterie et de garantir son bon fonctionnement, la batterie doit toujours être totalement déchargée avant un processus de chargement, puis chargée complètement afin d'optimiser sa durée de vie et ses performances.

Vous devez absolument tenir compte des consignes de sécurité données en page 11.

## Mise en place de la batterie

Introduisez la batterie dans le compartiment prévu à cet effet. Verrouillez impérativement la batterie afin d'éviter toute chute accidentelle.

## Retrait de la batterie

- 1. Assurez-vous que le notebook est éteint et qu'il n'est pas raccordé au réseau électrique.
- 2. Retournez le notebook.
- 3. Déverrouillez la batterie en faisant glisser le bouton de verrouillage vers la position « Unlock ».
- 4. Retenez la barrette d'éjection et retirez la batterie.

#### **Attention !**

N'enlevez pas la batterie si le voyant de batterie est allumé, vous pourriez perdre des données.

#### **Attention !**

Faites attention, lors du rangement des batteries et lors de l'utilisation de l'ordinateur sur batterie, à ne pas salir ou endommager les contacts de la batterie et de l'ordinateur. Cela pourrait entraîner des dysfonctionnements.

## Chargement de la batterie

La batterie est chargée sur le bloc d'alimentation. Si le bloc d'alimentation est branché, la batterie se recharge automatiquement, indépendamment du fait que l'ordinateur soit allumé ou éteint. Un chargement complet nécessite quelques heures si l'ordinateur est éteint. S'il est allumé, le chargement dure nettement plus longtemps.

#### **Remarque**

Le processus de chargement sera interrompu si la température ou la tension de la batterie est trop élevée.

## Décharge de la batterie

Utilisez l'ordinateur sur batterie jusqu'à ce qu'il s'éteigne pour cause de batterie faible.

#### **Remarque**

Pensez à sauvegarder tout de suite vos fichiers ouverts afin de prévenir toute perte de données.

## Performances de la batterie

La durée de fonctionnement varie en fonction du réglage des fonctions d'économie d'énergie. Elles peuvent être adaptées à vos besoins personnels dans le **Panneau de configuration** sous **Options d'alimentation**. Par ailleurs, votre ordinateur portable nécessite davantage d'énergie lors de l'exécution de certaines applications, comme par ex. la lecture d'un DVD.

## Contrôle de la capacité de la batterie

Pour contrôler le niveau de charge de la batterie, déplacez le curseur de la souris sur le symbole d'énergie qui apparaît dans la barre des tâches.

Vous pouvez obtenir des informations supplémentaires en double-cliquant sur le symbole.

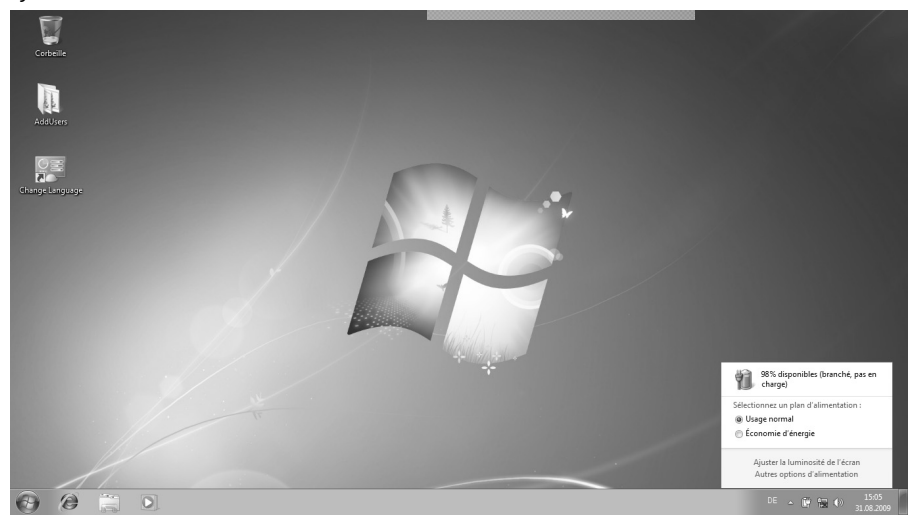

#### **Remarque**

Si vous ignorez l'alarme de batterie faible, votre ordinateur passe en mode de veille prolongée.

#### **Attention !**

N'enlevez jamais la batterie lorsque l'ordinateur est allumé ou lorsqu'il n'est pas encore passé en mode de veille prolongée, car vous pourriez perdre des données.

Appendice

## **Gestion de l'alimentation**

Votre ordinateur offre des fonctions d'économie d'énergie automatiques et configurables, que vous pouvez utiliser pour optimiser la durée d'utilisation de la batterie et réduire les coûts de consommation d'électricité en général. Les modes d'économie d'énergie sont appelés mode de veille et mode de veille prolongée.

## Mettre en veille

Avec cette configuration, le contenu de la mémoire vive de votre ordinateur est conservé, tandis que presque tous les autres composants de votre ordinateur sont complètement éteints ou que la consommation d'électricité est réduite à un minimum.

## Mettre en veille prolongée (Hibernation)

La veille prolongée est une alternative astucieuse à la mise hors tension totale de l'ordinateur. Dans cet état, toutes les données de la mémoire vive (systèmes et graphiques) sont copiées dans un fichier sur le disque dur.

Dès que toutes les données ont été sauvegardées, l'ordinateur est éteint. Au démarrage suivant de l'ordinateur, ces données sont réécrites par le BIOS dans la mémoire vive. En quelques instants, l'ordinateur se trouve exactement dans l'état dans lequel vous l'aviez laissé à la dernière utilisation.

Si vous fermez l'ordinateur alors que vous êtes en train de travailler sur un document (et sous réserve que la configuration ACPI ait été définie correctement), l'ordinateur fait automatiquement le reste pour vous. Au redémarrage, vous vous trouvez exactement à la ligne à laquelle vous travailliez au moment de l'interruption.

## **Fonction ECO (en option)**

Si vous travaillez avec votre notebook en mode batterie, vous pouvez économiser de l'énergie et prolonger la durée de la batterie en désactivant certaines fonctions de façon ciblée.

## Activer / désactiver la fonction ECO

Pour activer ou désactiver, la fonction ECO, utilisez la combinaison de touches **Fn+F5**.

#### **Attention !**

Le mode ECO peut être utilisé uniquement en mode batterie.

# **Écran**

## **Ouverture et fermeture de l'écran**

L'écran est fermé par la construction spéciale de ses charnières, un verrouillage supplémentaire est donc inutile.

Pour ouvrir l'écran, dépliez-le à l'aide du pouce et de l'index jusqu'à la position désirée.

#### **Attention !**

L'écran ne doit jamais être ouvert plus de 120°. N'essayez pas de l'ouvrir de force

Les combinaisons de touches suivantes vous permettent de contrôler des fonctions d'écran.

## **Résolution de l'écran**

Si vous passez, dans l'utilitaire Windows « **Panneau de configuration Apparence et personnalisation Affichage Modifier la résolution de l'écran** », à une configuration différente, il se peut que l'affichage n'apparaisse pas sur toute la surface de l'écran. Un grossissement provoque des déformations à l'affichage, en particulier pour l'écriture. Vous pouvez cependant travailler avec une résolution plus élevée si vous branchez un moniteur externe à plus haute résolution.

Exécutez l'utilitaire Windows « **Panneau de configuration Apparence et personnalisation**  $\Rightarrow$  **Affichage**  $\Rightarrow$  **Modifier la résolution de l'écran**  $\Rightarrow$ **Paramètres avancés** » pour ajuster la présentation aux modes utilisés.

graphique. Le programme peut être démarré comme suit :

Ce programme permet d'adapter l'affichage de votre écran : fond d'écran, luminosité, Bureau (Internet) et autres éléments de l'écran et de votre carte

Clic droit sur la souris sur la zone de travail Windows (Bureau) et clic gauche

**ou** 

**Apparence et personnalisation** 

de la souris sur **Personnalisation**

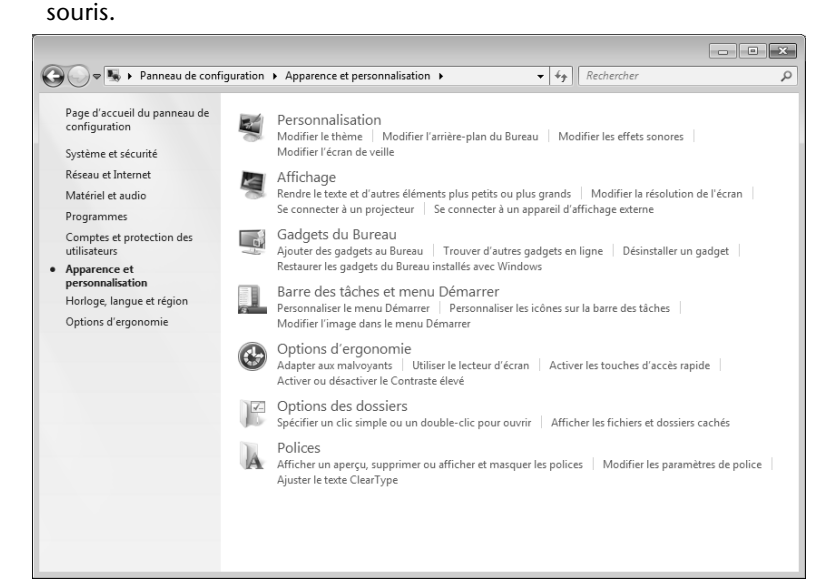

Vous pouvez régler les paramètres suivants :

- **Personnalisation**
- **Affichage**
- **Gadgets du Bureau**
- **Barre des tâches et menu Démarrer**
- **Options d'ergonomie**
- **Options des dossiers**
- **Polices**

Appendice

## **Connexion d'un moniteur externe**

L'ordinateur dispose d'un port de moniteur externe VGA (**21**).

- 1. Posez l'ordinateur correctement.
- 2. Raccordez le câble de signal du moniteur externe à la prise VGA du portable (**21**).

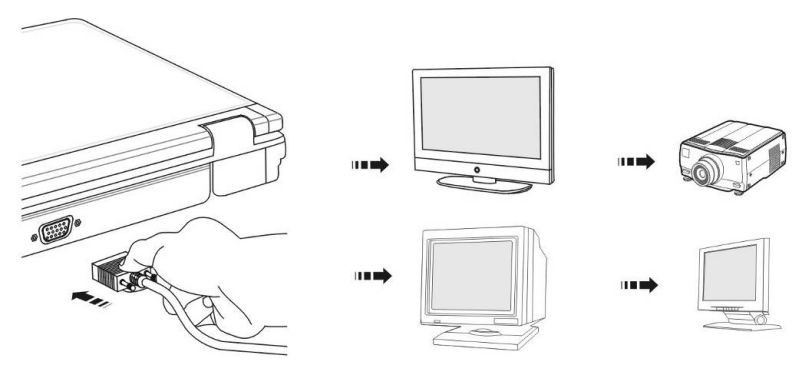

Si votre appareil (téléviseur ou moniteur) dispose d'une entrée adaptée, vous pouvez aussi utiliser la prise HDMI numérique (High Definiton Multimedia Interface) (**23**) pour le transfert de signaux vidéo et audio.

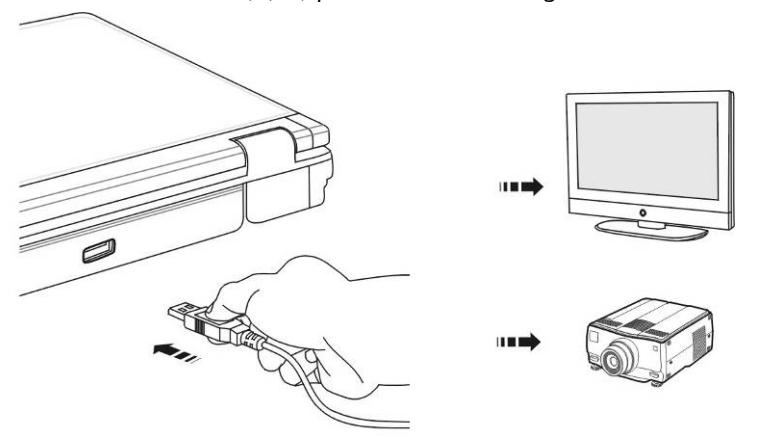

- 3. Branchez le moniteur externe sur le secteur et mettez-le sous tension.
- 4. Mettez maintenant votre ordinateur en marche.

Une fois le système d'exploitation démarré, l'écran externe est automatiquement détecté. La fenêtre suivante apparaît et différentes possibilités d'affichage vous sont proposées :

- 1. Faire un clic droit sur l'écran.
- 2. Dans la fenêtre de sélection, choisissez l'option Résolution de l'écran.

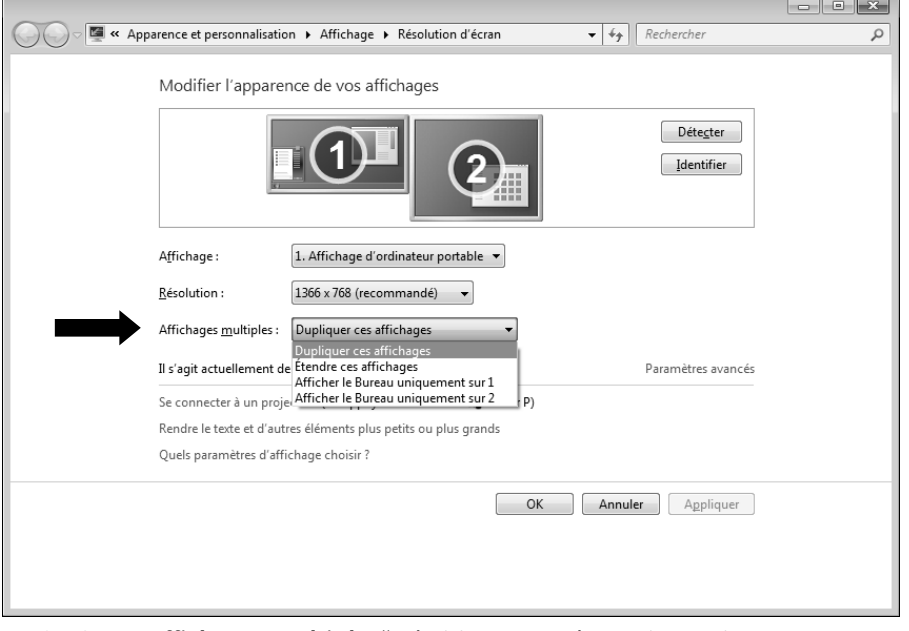

- 3. Sous "Affichages multiples", choisissez entre les options suivantes :
- Dupliquer ces affichages
- Étendre ces affichages
- Afficher le Bureau uniquement sur 1
- Afficher le Bureau uniquement sur 2

## Dupliquer ces affichages

Ce mode duplique l'affichage de l'ordinateur portable sur le moniteur externe.

#### **Remarque**

Lorsque ce mode est activé, les deux appareils doivent utiliser la même résolution d'écran.

## Étendre ces affichages

Dans ce mode, le deuxième moniteur (externe) affiche un Bureau vide. Les fenêtres du premier écran peuvent être déplacées vers le deuxième et inversement.

La résolution d'écran et la profondeur des couleurs peuvent être réglées individuellement pour chaque appareil d'affichage sous **Démarrer Panneau de configuration Apparence et personnalisation**.

## Afficher le Bureau uniquement sur 1

Le bureau est affiché uniquement sur le moniteur principal 1.

## Afficher le Bureau uniquement sur 2

Le bureau est affiché uniquement sur le deuxième moniteur (externe).

## **Le clavier**

Grâce à la double fonction de certaines touches, vous disposez des mêmes fonctions que sur un clavier Windows normal. Certaines fonctions sont obtenues à l'aide des touches **Fn** propres à l'ordinateur.

## Combinaisons de touches spécifiques à l'ordinateur

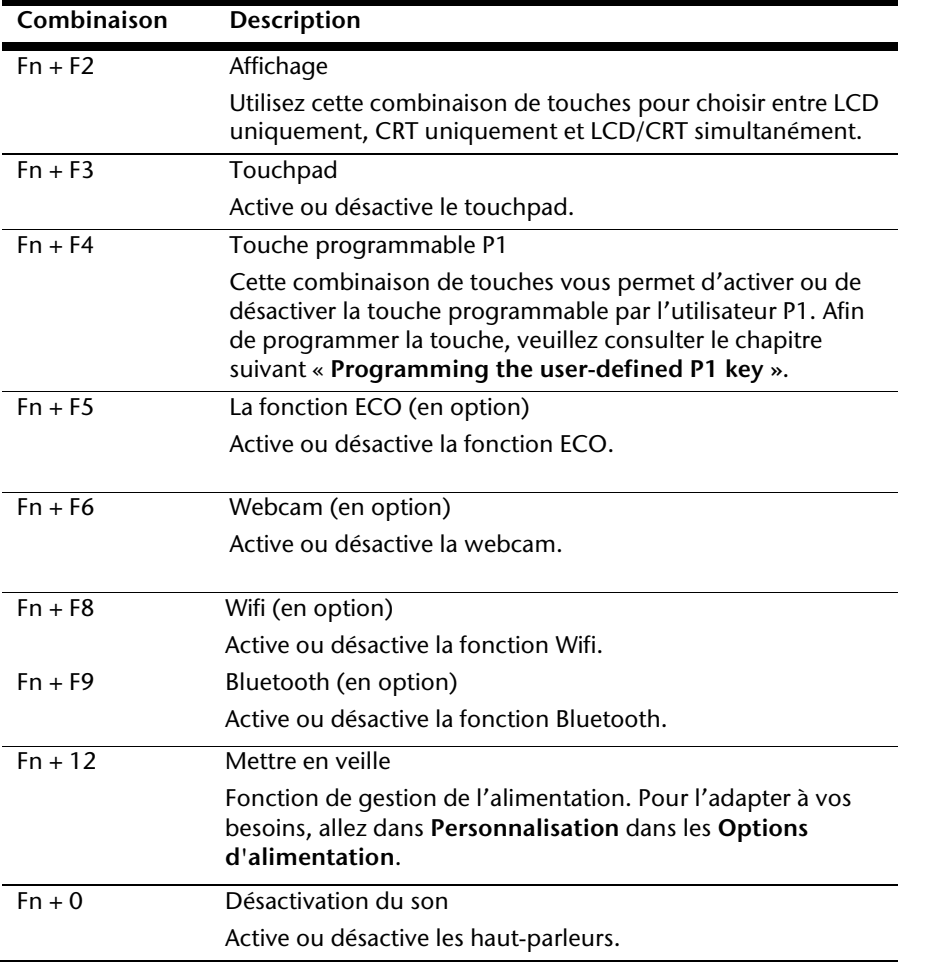

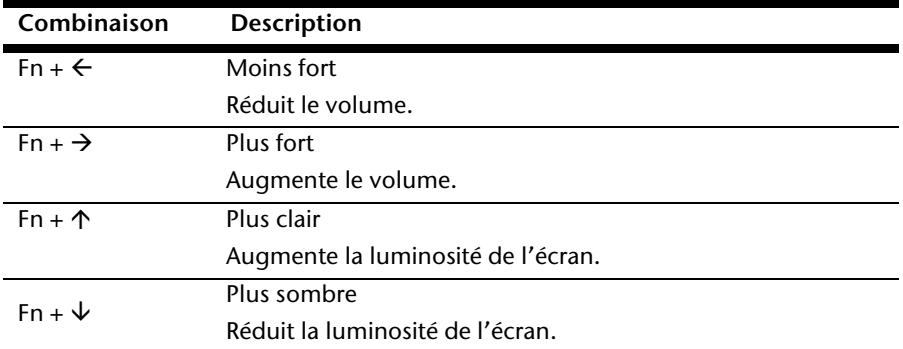

## **Programmation de la touche utilisateur P1 (en option)**

Pour programmer la touche utilisateur P1, procédez comme suit :

1. Appuyez sur la combinaison de touches **Fn+F4**.

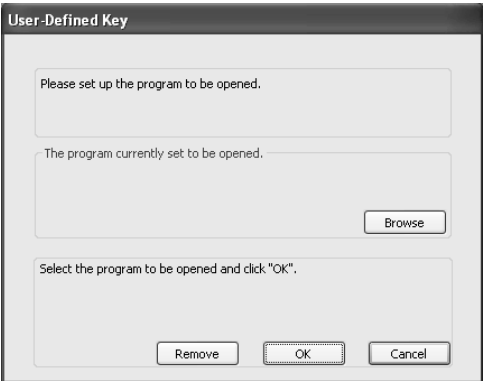

- 2. Pour attribuer une fonction à la touche, clique sur **Browse**.
- 3. Sélectionnez un programme et cliquez sur **Open**.
- 4. Confirmez votre choix dans la fenêtre suivante avec **OK.**

Appendice

## **La souris (Touchpad)**

Le pointeur de la souris suit la direction que vous lui indiquez par le mouvement de votre doigt ou de votre pouce sur le Touchpad.

#### **Remarque**

N'utilisez pas de crayon à bille ni aucun autre objet, car cela pourrait endommager votre Touchpad.

Sous le Touchpad se trouvent les boutons droit et gauche de la souris, qui s'utilisent comme sur une souris normale.

Cependant, vous pouvez aussi effectuer un clic ou un double-clic directement sur le Touchpad, en touchant brièvement une ou deux fois la surface du Touchpad.

Dans le Panneau de configuration de Windows® , vous trouverez sous l'icône « **Souris** » bon nombre de configurations utiles qui vous faciliteront son utilisation quotidienne.

# **Disque dur**

Le disque dur est la mémoire principale, qui offre une grande capacité et un accès rapide aux données. Avec votre ordinateur, vous avez acquis une version OEM\* du système d'exploitation Microsoft Windows® , qui admet toutes les caractéristiques de performance de votre PC portable. Nous avons déjà configuré le disque dur de votre PC portable de manière à ce que vous puissiez, en général, travailler de façon optimale sans avoir besoin de l'installer vous-même. Le système d'exploitation Windows $\,$  ne peut pas utiliser toute la capacité du disque dur ; il existe à cet égard des différences entre l'affichage BIOS et l'affichage du système d'exploitation. Sur le disque dur se trouvent le système d'exploitation du PC portable, d'autres programmes d'utilisation et des données de sécurité de telle sorte que toute la capacité est déjà utilisée.

Dans la première partition (**C:\**) se trouve le système d'exploitation, les applications et les documents des utilisateurs.

La deuxième partition (**D:\**) sert de sauvegarde des données et contient en plus des pilotes (**D:\Driver**) et des applications (**D:\Tools**) pour votre ordinateur.

#### **Remarque**

Vous trouverez par ailleurs dans deux autres partitions non inscriptibles des fichiers de démarrage en vue de la restauration du système ( $\Rightarrow$  p. 80), ainsi que des fichiers d'installation de Windows® 7. Ces partitions sont masquées et ne doivent pas être supprimées.

j

<sup>\*</sup> Original Equipment Manufacturer / version du programme achetée par un fabricant, généralement vendue de manière subordonnée avec des produits finaux

Vous trouverez ci-dessous, les répertoires les plus importants et la description de leur contenu.

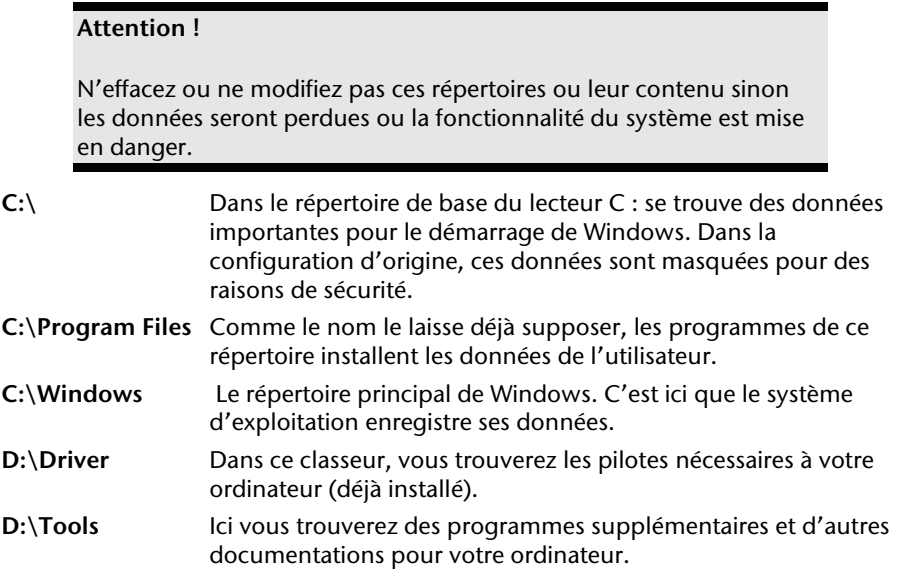

# **Le lecteur optique**

## **Chargement d'un disque**

Contrairement au lecteur optique d'un PC, celui de l'ordinateur portable dispose d'un système de maintien du disque.

Lorsque vous insérez un disque, vérifiez qu'il est **bien enfoncé**.

#### **Remarque**

Ne collez pas de feuilles de protection ou d'autres autocollants sur les CD. N'utilisez pas de CD déformés ou endommagés pour éviter d'abîmer votre lecteur.

#### **Attention !**

N'utilisez pas de disques rayés, ébréchés, sales ou de mauvaise qualité. En raison de la vitesse de rotation élevée dans le lecteur, ils pourraient se casser, détruire vos données et endommager votre appareil. Examinez bien les disques avant de les insérer dans le lecteur. Si vous détectez des défauts ou des salissures, ne les utilisez pas. Les dommages provoqués par des supports défectueux sont exclus de la garantie et devront être réparés à vos frais.

#### **Attention !**

Si le disque n'est pas correctement placé, il peut être endommagé lors de la fermeture du tiroir du lecteur.

Appendice

- 1. L'appareil étant allumé, appuyez sur le bouton d'éjection du lecteur optique pour ouvrir le tiroir.
- 2. Tirez complètement le tiroir avec précaution.
- 3. Sortez le CD de sa pochette, si possible sans toucher la face non imprimée (données).
- 4. Placez le CD, étiquette vers le haut, dans le tiroir et appuyez légèrement dessus afin que le CD soit bien à plat et bien fixé dans le tiroir

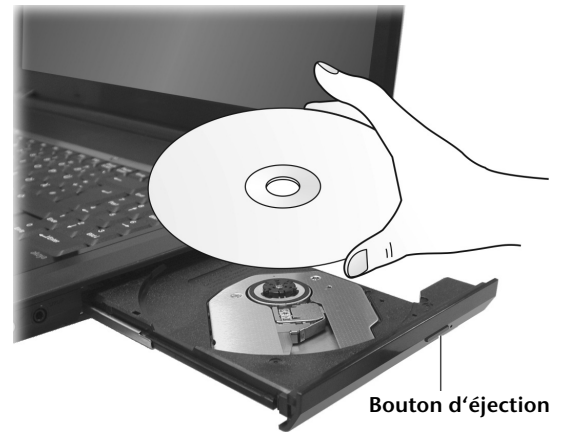

5. Vérifiez que le CD peut tourner librement et repoussez doucement le tiroir dans le lecteur de CD-ROM.

La lettre « **E** » est affectée par défaut à votre lecteur optique. Avec l'Explorateur Windows (**Ordinateur**), vous pouvez facilement accéder aux données de vos CD. Démarrez le programme d'aide **Ordinateur** via le raccourci situé sur le Bureau ou en appuyant simultanément sur les touches Windows **E** et « **E** ». L'Explorateur de Windows s'ouvre avec **Démarrer Tous les programmes Accessoires**.

6. Si vous voulez retirer le CD, appuyez sur le bouton d'éjection.

#### **Attention !**

Tant que l'ordinateur portable accède au lecteur optique, n'essayez pas de retirer le CD du lecteur.

## Retrait manuel d'un CD bloqué

Si le tiroir ne s'ouvre plus automatiquement, il peut être ouvert manuellement, si toutefois votre appareil possède une ouverture de secours.

- 1. Quittez Windows et éteignez l'ordinateur.
- 2. Introduisez un objet fin et long (par exemple un trombone redressé) dans l'ouverture de secours jusqu'à ce que vous rencontriez une résistance.
- 3. Une légère pression provoque l'ouverture du tiroir.
- 4. Retirez le CD et redémarrez l'ordinateur portable.

## **Ecouter des CD / Etablir une sélection**

Votre lecteur optique est en mesure de lire des CD audio, des DVD ou des CD/DVD de données de tous les lecteurs.

Lorsqu'un disque est inséré, une fenêtre s'ouvre et présente différentes options pour la reproduction. Divers programmes sont généralement mis à votre disposition.

Si la fenêtre ne s'ouvre pas, vous avez toujours la possibilité d'accéder au lecteur optique par

**Explorateur Windows** ou **l'Ordinateur** .

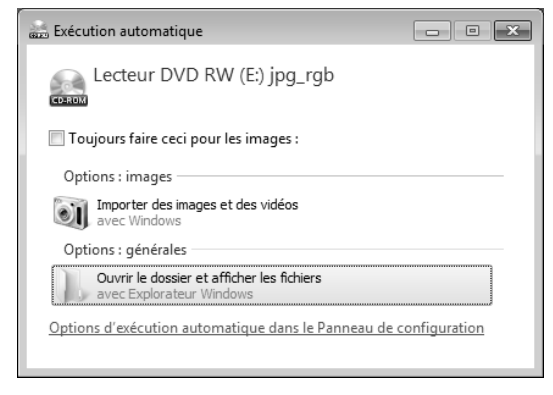

Appendice

## **Informations sur le code régional du DVD**

La lecture de films DVD inclut le décodage Video MPEG2, des données audio numériques AC3 et du déchiffrage des contenus protégés par le CSS. CSS (parfois connu sous le nom Copy Guard) désigne un programme de protection des données mis en place par l'industrie du film afin de contrer les copies illégales.

Compte tenu des nombreuses réglementations des concessionnaires, les contenus spécifiques aux pays représentent les plus importantes restrictions de lecture.

Afin de faciliter la délimitation géographique des autorisations des films, les titres DVD sont autorisés pour une région particulière.

Les lois sur le copyright exigent que chaque film DVD se limite à une région particulière (généralement la région dans laquelle il est commercialisé).

Les versions des films DVD peuvent certes être publiées dans différentes régions, mais les règles CSS exigent que chaque système de déchiffrage CSS puisse être employé pour une seule région à la fois.

#### **Remarque**

La configuration de la région peut être modifiée **jusqu'à cinq fois** sur le logiciel de contrôle, la dernière configuration étant donc définitive. Si vous souhaitez modifier encore une fois la configuration de la région, vous devez faire appel au fabricant. Les frais d'envoi et de configuration sont à la charge de l'utilisateur.

## **Au sujet du graveur**

Cette section ne s'applique qu'aux appareils équipés d'un graveur de CD, d'un combo ou d'un graveur de DVD. Nous vous donnons tout d'abord quelques informations sur les CD bruts. Les médias qui ont besoin d'un CD-ReWriter (graveur) afin de créer des CD s'appellent des CD-Recordable (CD-R, copie possible) ou CD-Rewritable (CDRW, écrasement possible).

## CD et DVD bruts

Les CD et DVD normaux sont pressés par un Glass Master (Stamper) et ensuite scellés. Dans le cas des CD bruts, les « zéros » et les « chiffres un » sont gravés par le laser du CD-ReWriter. Ils sont par conséquent plus sensibles que les CD traditionnels.

#### **Éviter pour cette raison :**

- un rayonnement du soleil (UVA/UVB),
- des éraflures et des endommagements,
- des températures extrêmes.

# **La carte son**

Votre ordinateur possède une carte son stéréo intégrée de 16 bits avec effet 3D («Surround »). La carte son est compatible avec les standards Sound Blaster et Microsoft Sound System Version 2.0. Cela garantit un fonctionnement optimal pour tous les programmes et les jeux courants. Si vous souhaitez modifier le volume global, cliquez sur le symbole représentant un haut-parleur dans votre barre des tâches.

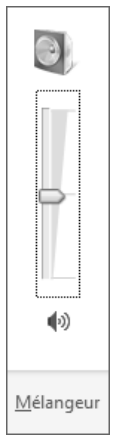

Cliquez sur **Mélangeur** afin d'ouvrir la fenêtre de contrôle du volume.

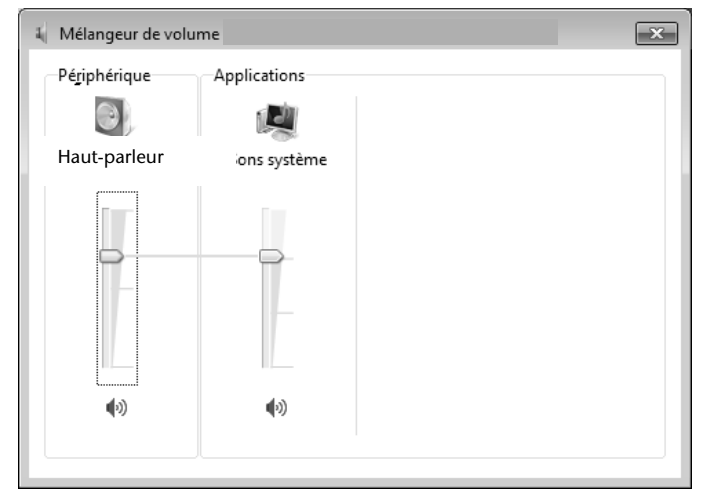

En appuyant sur les touches **Fn** + ← et **Fn** + →, vous avez aussi la possibilité de régler le volume.

Votre ordinateur est équipé de haut-parleurs, si bien que vous pouvez toujours obtenir du son sans appareils supplémentaires. Cependant, la connexion avec hi-fi améliore considérablement la qualité du son. L'utilisation des ports externes vous permet de connecter facilement votre ordinateur à des appareils externes.

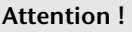

L'utilisation d'un casque à des volumes élevés peut entraîner des troubles de l'audition irrémédiables. Réglez le volume au minimum avant la lecture. Lancez la lecture et montez le volume jusqu'à ce qu'il soit confortable pour l'écoute.

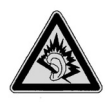

A pleine puissance l'écoute prolongée du baladeur peut endommager l'oreille de l'utilisateur.

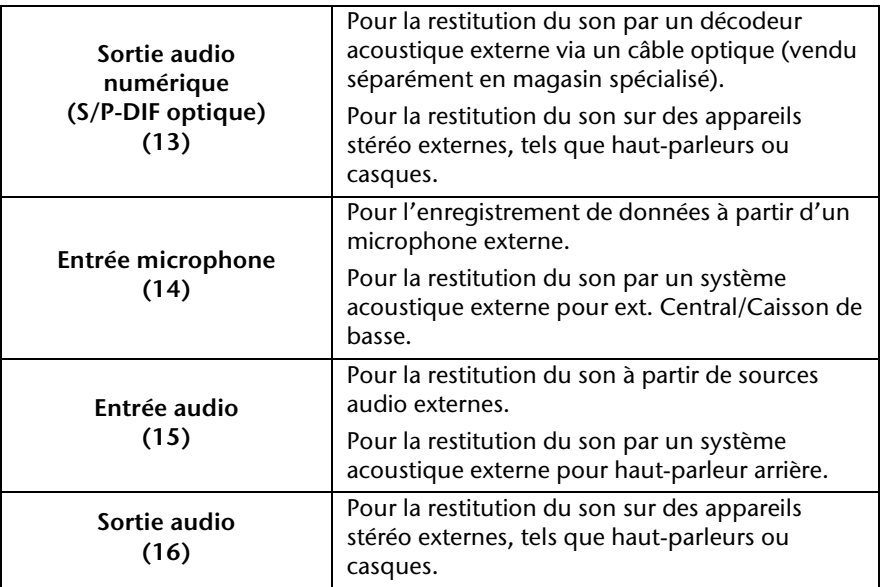

Aide

## **Dolby® Home Theater® (en option)**

Savourez des sensations home cinéma époustouflantes avec un **son surround**.

Dolby® Advanced Audiotransporte les auditeurs au cœur de l'action, comme au cinéma.

- Offre une expérience audio étonnante et unique.
- Réunit un ensemble de technologies conçues pour vous procurer un son enveloppant avec des enceintes ou des écouteurs.
- Facilite la connexion aux systèmes home cinéma via un seul câble numérique.

# **Fonctionnement du réseau**

## **Qu'est-ce qu'un réseau ?**

On parle d'un réseau lorsque plusieurs PC portable sont reliés entre eux. Ainsi, les utilisateurs peuvent transférer des informations et des données de PC portable en PC portable et se partager leurs ressources (imprimante et lecteurs optiques).

Voici quelques exemples en pratique :

- Dans un bureau, les informations sont échangées par Email et les rendezvous sont centralisés.
- Les utilisateurs se partagent une imprimante dans le réseau et sauvegardent leurs données sur un serveur.
- Il est possible de relier deux ou plusieurs PC portable afin de jouer à des jeux en réseau ou d'échanger des données.

## **Connexion réseau Fast Ethernet**

**SA** 

Si votre ordinateur portable est relié à une connexion réseau Fast Ethernet, vous pouvez vous connecter au réseau. Les explications qui suivent s'appliquent aux ordinateurs qui disposent d'une connexion réseau.

Raccordez une extrémité au connecteur RJ45 (fiche Western) de la carte réseau de votre ordinateur portable (**20**), et l'autre extrémité à un autre PC portable ou hub/commutateur.

Vous trouverez d'autres explications sur le fonctionnement en réseau dans l'aide Windows® accessible à partir du menu Démarrer.

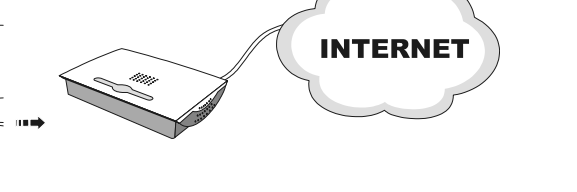

**Sécurité** 

Appendice

## **Wifi (réseau local sans fil)**

Wifi est un équipement optionnel. Cette fonction vous permet d'établir une connexion réseau local sans fil vers le récepteur correspondant. Avant de procéder à l'activation, lisez les conditions nécessaires figurant sur la page suivante.

La fonction Wifi (réseau local sans fil) est activée ou désactivée avec la combinaison de touches **Fn + F8**.

#### **Attention !**

N'utilisez pas la fonction Wifi dans des endroits (p. ex. hôpitaux, avions, etc.) dans lesquels se trouvent des appareils sensibles aux ondes radio. Activez l'appareil uniquement lorsque vous êtes certain qu'il ne subsiste aucun risque de détérioration.

## Conditions

Il est possible d'utiliser comme **récepteur** un **Point d'accès LAN**. Un point d'accès est un appareil de transmission radio qui communique avec votre PC portable et pilote l'accès au réseau auquel vous êtes raccordé.

Les points d'accès LAN sont fréquents dans les grandes entreprises, les aéroports, les gares, les universités ou les cafés internet. Ils permettent l'accès à leurs services propres et à des réseaux ou à Internet.

Dans la plupart des cas, des **droits d'accès** seront nécessaires et peuvent éventuellement être payants. On trouve souvent des points d'accès avec modem DSL intégré. Ces **routeurs** établissent la liaison avec une connexion Internet DSL existante et le Wireless LAN.

Il est également possible de créer une liaison à un autre terminal disposant d'une fonctionnalité Wireless LAN même **sans point d'accès**. Cependant, un réseau **sans router** est limité aux appareils qui lui sont directement connectés.

La liaison réseau sans fil fonctionne selon la norme **IEEE 802.11n**\* (compatible au standard **IEEE802.11b/g**).

Si vous employez le cryptage lors du transfert de données, celui-ci doit fonctionner selon le **même procédé** sur **tous les appareils**. Le cryptage est un procédé qui permet d'éviter les accès non autorisés au réseau.

La vitesse de transfert peut cependant varier en fonction de la **distance** et de la **charge du récepteur**.

j

<sup>\*</sup> Pour pouvoir bénéficier de la pleine puissance, un routeur WLAN répondant à la norme 802.11n est nécessaire.

## Régler les problèmes dus au réseau

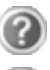

Pourquoi les autorisations n'apparaissent-elles pas dans l'environnement du réseau?

L'environnement du réseau est en décalage horaire. Vérifier l'autorisation en cherchant le nom du PC portable concerné.

Pourquoi reçoit-on un message d'erreur lorsqu'on clique dans l'environnement réseau?

Le **nom de l'ordinateur** doit être unique dans le réseau. Il ne doit pas porter le même nom que le **groupe de travail**.

On a l'impression que les cartes réseau n'arrivent pas à communiquer entre elles. À quoi cela peut-il être dû ?

Il se peut qu'une des cartes réseau en action travaille avec une vitesse différente des autres (p. ex. 10 au lieu de 100 Mbit/s) et votre PC portable réseau n'est pas en mesure de la reconnaître. Dans ce cas, veuillez programmer la vitesse compatible dans le driver réseau.

Si vous voulez relier deux PC, vous aurez besoin d'un câble **Cross-Link**, sinon, utilisez un câble **Patch**.

Veuillez également contrôler les protocoles et les configurations.

Le transfert de données est inexact ou très lent. À quoi cela peut-il être dû ?

Vous avez peut-être utilisé le mauvais câble (UTP / CAT3 ou inférieur) ou celui-ci est situé à côté d'un câble électrique ou d'une autre source d'électricité.

## **Bluetooth (en option)**

La technologie sans fil Bluetooth fonctionne sur une courte distance. Les périphériques Bluetooth utilisent la transmission radio, qui permet aux ordinateurs, téléphones portables, imprimantes, claviers, souris et autres périphériques de communiquer les uns avec les autres sans câbles.

Plusieurs utilisations de la technologie sans fil Bluetooth existent, notamment :

- la création d'une connexion sans fil à Internet avec un téléphone portable ;
- le transfert de fichiers entre ordinateurs ou entre un ordinateur et un autre périphérique ;
- l'impression sur une imprimante sans fil Bluetooth ;
- l'utilisation d'un clavier et d'une souris sans fil Bluetooth ;
- la connexion à un réseau PAN (Personal Area Network) ;
- la synchronisation d'un ordinateur de poche (PDA) avec un ordinateur ou un autre périphérique à l'aide de la technologie sans fil Bluetooth.

La vitesse de transfert des données pour la technologie sans fil Bluetooth dépendre du périphérique ou de l'environnement. Un périphérique Bluetooth peut transmettre au travers de murs, de poches et de porte-documents. Les transmissions entre les appareils Bluetooth s'effectuent par ondes haute fréquence de 2,4 Gigahertz (GHz).

Comme la même fréquence est prévue pour les transferts Wifi, des perturbations peuvent se produire de part et d'autre.

La fonction Bluetooth est activée ou désactivée avec la combinaison de touches **Fn + F9**.

#### **Attention !**

N'utilisez pas la fonction Bluetooth dans des endroits (p. x. hôpitaux, avions, etc.) dans lesquels se trouvent des appareils sensibles aux ondes radio. Activez l'appareil uniquement lorsque vous êtes certain qu'il ne subsiste aucun risque de détérioration.

# **Les lecteurs de cartes**

Les cartes mémoire sont des supports qui sont par exemple utilisés dans le domaine de la photographie numérique et qui remplacent graduellement la disquette comme support. La forme et la capacité des cartes mémoire varient selon le fabricant.

Votre ordinateur portable supporte les formats suivants :

- MMC (MultiMediaCard)
- SD (Secure Digital)
- Memory Stick/Memory Stick Pro

Assurez-vous lors de l'insertion d'une carte mémoire que les contacts décrits dans la liste ci-après sont placés dans le bon sens. L'insertion incorrecte d'une carte peut endommager le lecteur de cartes et/ou la carte elle-même.

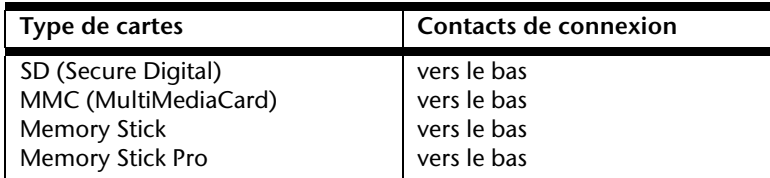

## **Insertion de la carte mémoire**

#### **Remarque**

Les cartes mémoire ne peuvent être insérées que dans **un sens**. Tenez compte des consignes figurant dans le paragraphe ci-dessus.

Poussez la carte jusqu'à la butée.

## **Enlèvement de la carte mémoire**

Pour retirer la carte, enfoncez-la d'abord dans l'emplacement afin de déverrouiller la sécurité. Dégagez ensuite la carte de la fente et conservez-la de façon appropriée.

# **La webcam (en option)**

La webcam intégrée permet d'utiliser divers services comme divers services comme par exemple Windows Live Messenger.

## **Exemple d'utilisation avec Windows Live Messenger**

- 1. Démarrez Windows Live Messenger et créez un compte utilisateur, si cela n'a pas encore été fait. Ce service est gratuit. Seuls les frais de connexion à Internet restent à votre charge.
- 2. Sélectionnez votre interlocuteur à partir de votre liste et cliquez sur l'icône de la caméra sous votre image personnelle.

Un assistant vous aide à effectuer les réglages optimums pour vos haut-parleurs, votre micro et votre webcam. Suivez les instructions sur l'écran.

- 3. Cliquez sur **Terminer** pour transférer votre image avec la webcam.
- 4. Si votre interlocuteur a également branché une webcam, cliquez sur l'icône de la caméra située sous l'image personnelle de votre interlocuteur afin de réceptionner l'image en direct.

# **Le port série universel (USB)**

Le port série universel (USB) est la toute nouvelle norme pour la connexion de périphériques d'entrée (scanners et autres). On peut connecter au port USB jusqu'à 127 périphériques sur un seul câble..

Le taux de transfert de données est compris entre 1,5 Mbit/s et 12 Mbit/s, selon l'appareil connecté. L'USB 2.0 peut atteindre 480 Mbit/s.

Les ports USB 3.0 sont totalement compatibles avec les ports des versions antérieures 2.0 et 1.1.

Votre ordinateur dispose de **2 prises USB 3.0** (**10**) et de **2 prises USB 2.0** (USB 1.1 compatible) (**12**).

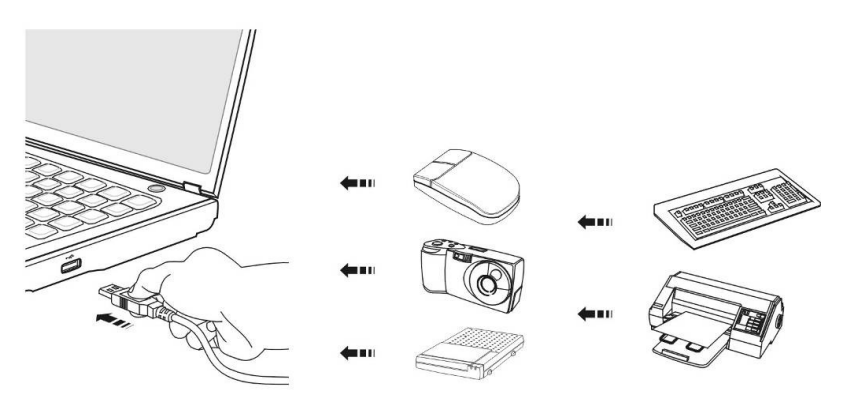

#### **Remarque**

Certains appareils USB nécessitent la réinstallation des pilotes si vous connectez l'appareil en utilisant un autre port USB. Pour éviter cela, utilisez toujours l'appareil avec le même port USB.

# **Raccordement eSATA**

eSATA est l'abréviation « **e**xternal **S**erial **ATA** » et est un port de raccordement pour disques durs externes. À la différence des standards USB classiques, la vitesse de transmission d'un port eSATA est plus élevée qu'avec un disque dur externe USB.

Ce port est un « comboslot », dans lequel vous pouvez raccorder aussi bien des appareils USB que eSATA.

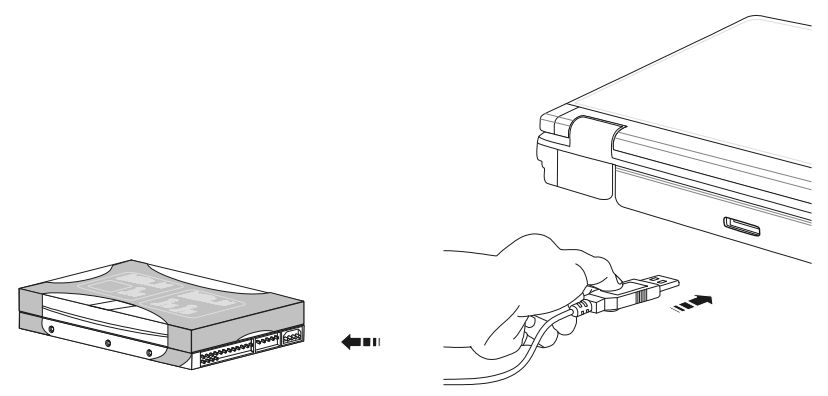

## Retirer les appareils eSATA

Avant de retirer un disque dur eSATA de votre ordinateur portable, cliquez sur

l'icône de dans la barre des tâches afin d'assurer une suppression sûre du matériel et ensuite sur le nom du disque dur à retirer.

Appendice

# **Protéger le portable**

Votre nouveau portable vous propose des solutions logicielles et matérielles contre les accès non autorisés.

## **Mot de passe de mise en marche**

Vous pouvez protéger votre portable de toute utilisation non autorisée avec un mot de passe au démarrage. Lors de l'allumage du portable, vous serez invité à saisir le mot de passe. Le mot de passe est mis en place via le **BIOS.**

#### **Attention !**

Conservez votre mot de passe dans un lieu sûr. Si vous oubliez votre mot de passe, vous ne pourrez plus l'effacer. Dans ce cas de figure, contactez le service clientèle.

Vous pouvez également utiliser l'option de sécurité de Windows, afin de protéger vos données contre l'accès non autorisé. Pour plus de renseignements, se reporter à la section « Sauvegarde de données et de système » à partir de la page 79.

## **Utiliser une serrure de sûreté**

Cette serrure, également appelée **serrure Kensington**, vous permet de protéger votre ordinateur portable contre le vol. Vous trouverez ces serrures de sûreté comme accessoire avec câble dans le commerce spécialisé.

Pour mettre en place la serrure, enroulez le câble autour d'un objet fixe, par exemple un pied de table. Fixez la serrure dans le dispositif Kensington et tournez la clé pour fermer. Conservez la clé dans un lieu sûr.

# **Logiciels**

Cette section se consacre aux logiciels. Nous réalisons ici une distinction entre le **système d'exploitation**, les **logiciels** (les applications), **l'activation de Windows**, le **BIOS** et le package de sécurité fourni.

## **Système d'exploitation : Windows® 7**

Windows® 7 est le nouveau système d'exploitation commercialisé par Microsoft et le successeur de Vista®.

Windows® 7 offre toute une série de fonctions innovantes et de nouvelles technologies, grâce auxquelles votre PC portable peut travailler rapidement et de manière fiable.

## Windows® 7 - Nouveautés

## Barre des tâches améliorée

Vous pouvez lancer des programmes et passer d'un programme à l'autre à partir de la barre des tâches en bas de l'écran. Windows® 7 vous permet de placer n'importe quel programme dans la barre des tâches ce qui vous permet de l'ouvrir d'un simple clic. Vous pouvez aussi réorganiser les icônes sur la barre des tâches en cliquant simplement dessus et en les déplaçant à l'endroit voulu. Les icônes ont été fortement agrandies afin de faciliter leur utilisation. Déplacez le pointeur de la souris sur les icônes. Une miniature du fichier ou de la fenêtre qui est visible alors à l'ouverture du programme apparaît alors. Un aperçu plein écran de la fenêtre correspondante apparaît lorsque vous déplacez le pointeur de la souris sur la miniature. Un aperçu plein écran de la fenêtre correspondante apparaît lorsque vous déplacez le pointeur de la souris sur la miniature.

## Listes de sauts

Les listes de sauts constituent une solution pratique pour ouvrir les fichiers sur lesquels vous avez travaillé précédemment. Pour afficher les fichiers utilisés dernièrement, cliquez simplement à l'aide du bouton droit de la souris sur l'icône Applications de la Barre des tâches. Ainsi, si vous cliquez à l'aide du bouton droit de la souris sur l'icône Word, les derniers documents Word utilisés sont affichés. Vous pouvez également placer dans la liste des sauts d'autres fichiers auxquels vous souhaitez accéder rapidement, pour qu'ils soient visibles en permanence. Vous pouvez ainsi accéder avec un minimum de clics à des documents que vous utilisez fréquemment.

Les listes de sauts de certains programmes tels que Windows® Media Player peuvent être complétées préalablement avec des commandes fréquemment utilisées. Ainsi, la liste des sauts de Windows® Media Player comporte par exemple des options pour la lecture de la totalité du média ou pour la réouverture de la dernière liste de lecture.

La liste des sauts d'Internet Explorer affiche les sites Web visités dernièrement et fréquemment. Dans certains programmes, vous pouvez ainsi accéder rapidement aux commandes qui n'étaient accessibles auparavant que depuis le programme luimême : par exemple la commande de création d'un nouvel e-mail.

## Bureau amélioré

Windows® 7 simplifie l'utilisation des fenêtres sur le Bureau. Vous disposez ainsi de fonctions intuitives d'ouverture et de fermeture, de redimensionnement et de réorganisation.

Windows® 7 vous permet de réaliser encore plus simplement les tâches quotidiennes. La fonction Snap permet par exemple de comparer deux fenêtres ouvertes avec une facilité inégalée. Vous n'êtes pas obligé de redimensionner manuellement les fenêtres ouvertes que vous souhaitez comparer. Faites glisser simplement le lien à l'aide de la souris sur l'un des bords de l'écran afin de remplir la moitié de l'écran. Accrochez les deux côtés des fenêtres : vous pourrez alors les comparer en toute simplicité.

Si vous souhaitez afficher toutes les mini applications du Bureau, il vous suffit de passer la souris dans le coin inférieur droit du Bureau. De cette manière, toutes les fenêtres ouvertes sont transparentes, ce qui permet d'afficher immédiatement le Bureau et les mini-applications qui y sont présentes.

Cliquez sur la barre de titre de la fenêtre, « secouez » cette dernière de manière à minimiser toutes les autres fenêtres dans la Barre des tâches. « Secouez » à nouveau la fenêtre pour faire réapparaître les autres fenêtres.

## Gestion optimisée des périphériques

Windows® 7 vous permet de raccorder, gérer et utiliser tous les périphériques à l'aide de la fonction centrale « **Péripheriques et imprimantes** ».

Tous les périphériques sont affichés à un endroit central.

La nouvelle technoligie Device Stage de Windows® 7 permet d'aller encore plus loin dans la gestion des périphériques. La fonction Device Stage vous assiste dans l'utilisation de tous les périphériques compatibles raccordés à l'ordinateur. La fonction Device Stage affiche dans une seule fenêtre le statut des périphériques et permet d'exécuter les commandes fréquentes. Par ailleurs, les périphériques y sont représentés graphiquement, ce qui vous permet de voir aisément quels sont les périphériques raccordés. Les fabricants des appareils ont la possibilité de personnaliser Device Stage. Lorsque le fabricant de votre appareil photo par exemple offre une version personnalisée de Device Stage, vous pouvez voir des informations telles que le nombre de photos sur l'appareil photo et vous avez accès à des liens pointant sur des informations utiles, lorsque vous raccordez l'appareil photo au PC portable.

## Groupes résidentiels

Avec la nouvelle fonction **Groupe résidentiel** de Windows® 7, connecter des ordinateurs domestiques devient un jeu d'enfant. Un groupe résidentiel est créé automatiquement lorsque vous connectez le premier PC portable sous Windows® 7 au réseau résidentiel. L'ajout de PC portable supplémentaires sous Windows® 7 au groupe résidentiel est réalisé rapidement. Vous pouvez indiquer précisément ce qui doit être partagé sur chaque PC portable pour tous les autres PC portable du groupe résidentiel. Le partage des fichiers sur les différents PC portable du réseau domestique – et sur de nombreux autres périphériques – est ensuite extrêmement simple, comme si toutes les données se trouvaient sur un seul et même disque. Vous pouvez ainsi stocker des photos numériques sur l'ordinateur situé dans une pièce (par exemple votre bureau) puis y accéder aisément depuis un ordinateur portable situé dans une autre pièce. De la même manière, l'imprimante du bureau est partagée automatiquement pour tous les PC portable de la maison qui appartiennent au groupe résidentiel.

## Windows® 7 – Aide et support

Vous trouverez un ensemble complet de modes d'emploi, d'aides et de propositions pour la résolution de problèmes.

Cette aide recouvre toute la gamme des systèmes d'exploitation Windows.

Il est conseillé pour les débutants tout comme pour les professionnels. Les informations organisée par thèmes peuvent être imprimées ou repérées par des index de lecture. Comment démarrer :

- 1. Cliquez sur **Démarrer** .
- 2. Choisissez maintenant **Aide et**  support<sup>2</sup>

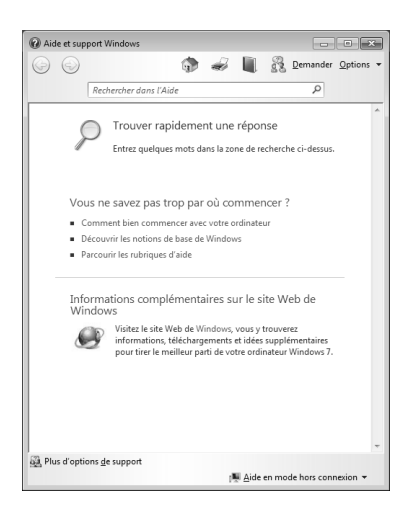

# Sécurité Utilisation Jtilisation

Aide

Aide Appendice

Appendice

## Windows® 7 – Mise en route

Découvrez tout ce dont vous avez besoin pour configurer le PC portable.

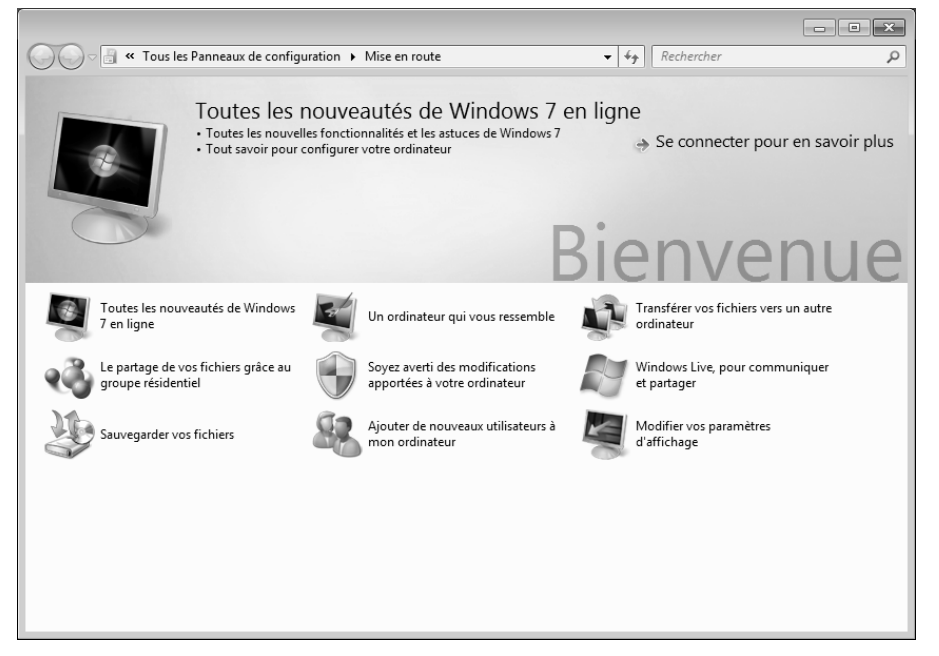

L'objectif de cette fonction est de permettre aux utilisateurs, qu'ils soient débutants ou avancés, de définir les paramètres supplémentaires après la première mise en route, afin de leur permettre d'utiliser Windows® 7 de manière optimale.

**La mise en route** est organisée en plusieurs thématiques spécifiques, de manière à permettre à l'utilisateur de choisir de manière optimale le contenu en fonction de ses connaissances. Quelques liens :

- Toutes les nouveautés de Windows® 7 en ligne
- Un ordinateur qui vous ressemble
- Transférer vos fichiers vers un autre ordinateur
- Le partage de vos fichiers grâce au groupe résidentiel
- Soyez averti des modifications apportées à votre ordinateur
- Sauvegarder vos fichiers
- Ajouter de nouveaux utilisateurs à mon ordinateur
- Modifier vos paramètres d'affichage
Utilisez la **Mise en route** pour vous familiariser avec votre et apprendre à mieux vous en servir. Il peut également servir de source d'information supplémentaire pour la reconnaissance et la résolution d'éventuels problèmes.

Si vous avez fermé la **Mise en route** après le démarrage, vous pouvez le rappeler de la façon suivante:

- 1. Cliquez sur **Démarrer**
- 2. Sélectionnez **Mise en route** dans la liste des programmes.

### Windows® 7 – Contrôle de compte d'utilisateur

Le Contrôle de compte d'utilisateur a été conçu pour protéger l'ordinateur des modifications non autorisées.

Dès qu'une modification non autorisée est détectée, une fenêtre avec le message « **Voulez-vous autoriser le programme suivant à apporter des modifications à cet ordinateur?** » apparaît.

- Cliquez sur **Continuer** pour continuer le processus.
- Cliquez sur **Annuler** pour interrompre le processus.

Jtilisation

**Composants** 

Composants

Aide

### Windows® 7 – Panneau de configuration

Le Panneau de configuration vous permet de modifier les paramètres pour Windows. Ces paramètres définisssent pratiquement tous les aspects concernant l'apparence et le fonctionnement de Windows et vous permettent de configurer votre système à votre convenance.

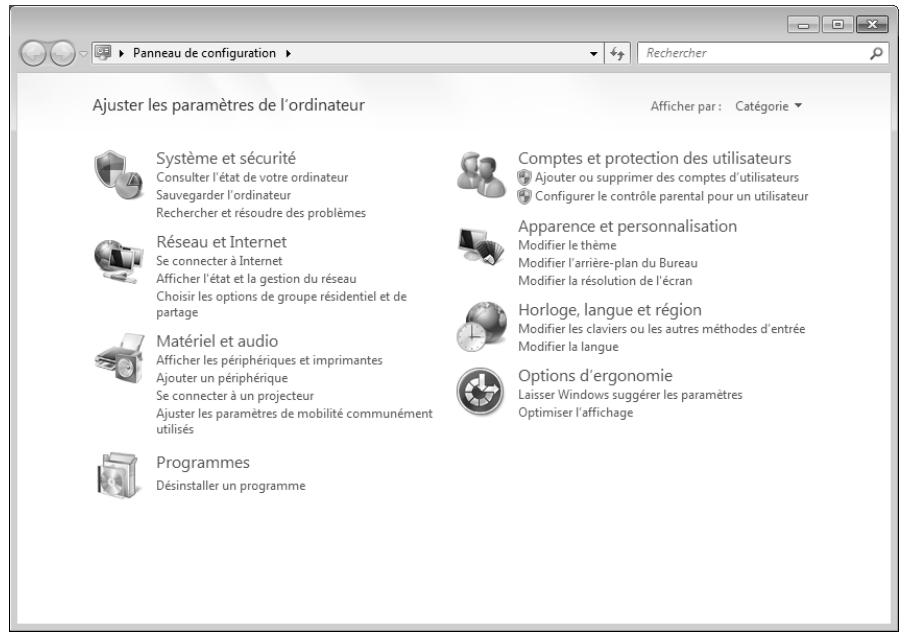

Lorsque vous lancez le **Panneau de configuration** pour la première fois, certains éléments du Panneau de configuration utilisés le plus fréquemment sont regroupés par catégories.

Si vous avez besoin d'obtenir depuis la vue Catégories des détails sur un élément du Panneau de configuration, laissez le pointeur de la souris sur l'icône ou le nom de la catégorie et lisez-y le texte qui apparaît alors.

Pour ouvrir l'un de ces éléments, vous devez cliquer sur l'icône correspondante ou sur le nom de la catégorie.

Certains de ces éléments ouvrent une liste de tâches exécutables ainsi qu'une sélection d'éléments du Panneau de configuration.

La recherche de l'élément du Panneau de configuration peut être réalisée de deux manières :

- Entrez un mot ou une expression dans le champ de recherche.
- Cliquez sous **Paramètres d'affichage** sur **Grandes icônes** ou **Petites icônes**  pour afficher une liste de tous les éléments du Panneau de configuration.

## **Windows Media Center (en option)**

Windows Media Center est le centre multimédia pour vos loisirs numériques individuels à domicile sous Windows®7. Avec le Windows Media Center, vous pouvez regarder la télévision ou des DVD, enregistrer des programmes télévisés, écouter de la musique, visionner des photos et bien plus encore – en utilisant une télécommande ou d'un clic de souris.

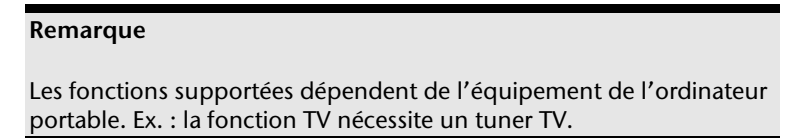

Pour démarrer votre centre multimédia individuel :

- 1. allumez votre ordinateur.
- 2. cliquez sur **Démarrer** .
- 3. cliquez sur **Windows Media Center**.

Vue d'ensemble des fonctions du Windows Media Center :

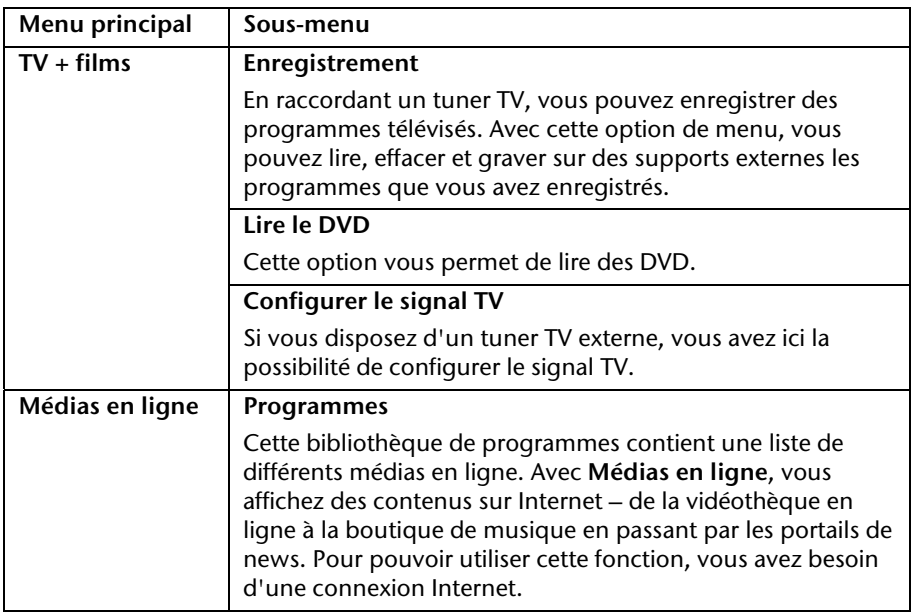

Appendice

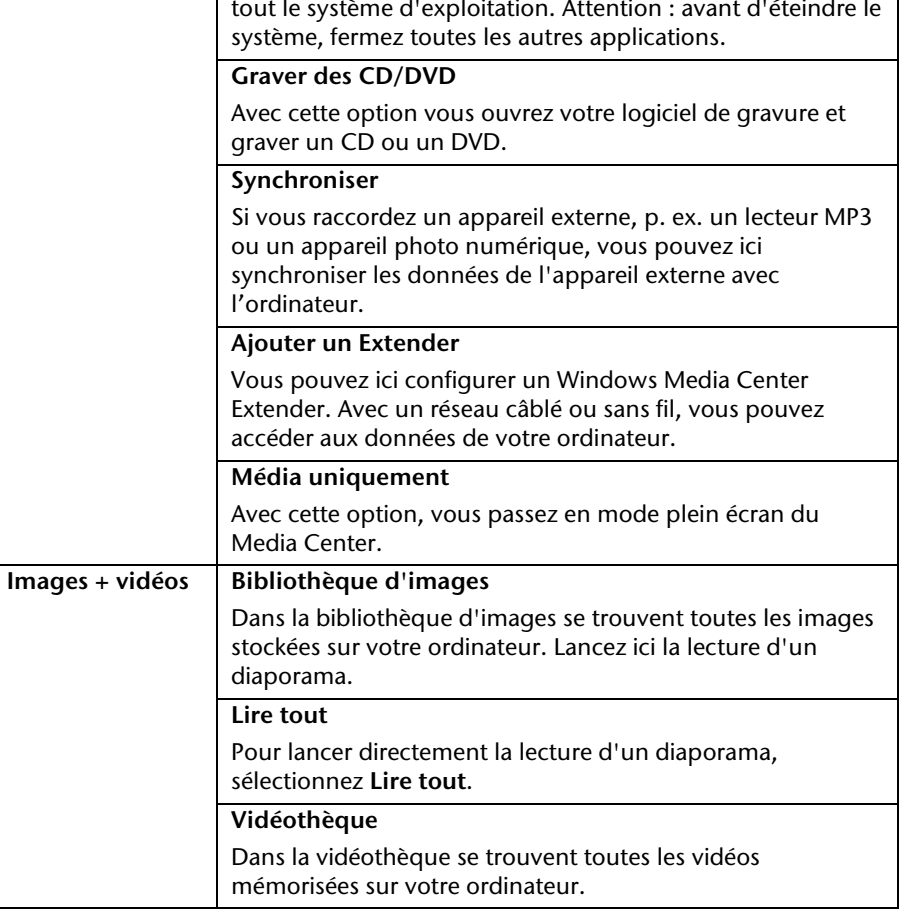

Configurez ici le Windows Media Center selon vos exigences et besoins. Vous pouvez par exemple y activer le contrôle

Avec cette option, vous ne quittez pas seulement le Windows Media Center, mais vous pouvez aussi éteindre

**Menu principal Sous-menu Tâches Réglages** 

> parental. **Éteindre**

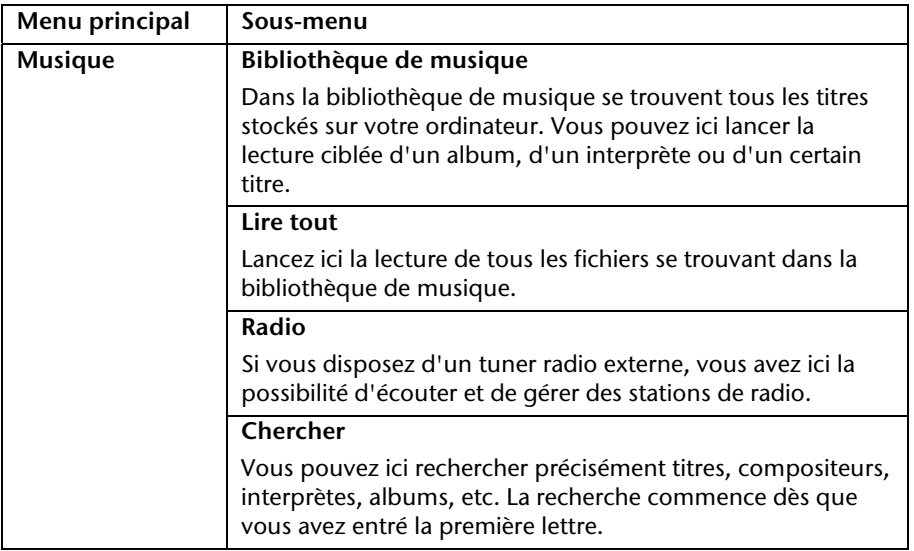

### **Installation de logiciels**

#### **Remarque**

Si votre système d'exploitation est programmé de telle manière que l'installation de logiciels et de pilotes n'est acceptée que lorsque ceux-ci sont signés (autorisés par Microsoft), le dialogue correspondant apparaîtra.

Les logiciels livrés avec l'ordinateur sont déjà pré-installés.

#### **Attention !**

Lors de l'installation de programmes ou de pilotes, des données importantes peuvent être écrasées ou modifiées. Pour pouvoir accéder aux données d'origine lors de problèmes éventuels après l'installation, vous devez sauvegarder le contenu du disque dur avant l'installation. Veuillez vous reporter aux indications plus précises sur la sauvegarde de données.

#### Comment installer vos logiciels

Suivez les indications livrées par l'éditeur du logiciel. Nous décrivons ici une installation « **typique** » comme suit. Lorsque vous insérez le CD, le menu d'installation démarre automatiquement.

#### **Remarque**

Si le démarrage automatique ne fonctionne pas, cela signifie que la fonction « Autorun » ne fonctionne pas. Veuillez vous reporter à l'aide de Windows® 7 pour y remédier.

Exemple d'une installation manuelle **sans** Autorun :

- 1. Cliquez sur Démarrer<sup>(34</sup>).
- 2. Cliquez sur ▶ Tous les programmes
- 3. Ouvrez le point de menu **Accessoires**.
- 4. Effacez l'inscription **Exécuter**.
- 5. Saisissez les initiales du lecteur de CDR dans la fenêtre « **Ouvrir** », suivies d'un double point et du nom du programme **setup**.

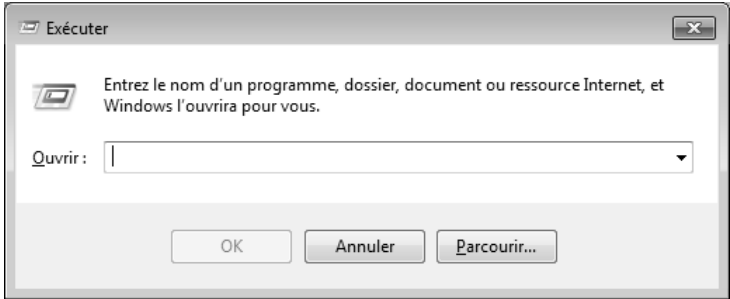

- 6. Confirmez votre saisie en cliquant sur « **OK** ».
- 7. Suivez les instructions du programme.

### Désinstallation des logiciels

Pour retirer les logiciels installés sur votre ordinateur, veuillez suivre les instructions suivantes :

- 1. Cliquez sur **Démarrer**
- 2. Cliquez sur **Panneau de configuration**.
- 3. Sélectionnez ensuite l'option **Programmes**.
- 4. Choisissez le programme adapté, lancez la désinstallation et suivez les instructions sur l'écran.

Appendice

## **Activation de Windows**

Microsoft a inséré l'activation du produit pour se protéger contre la piraterie de logiciels. **Vous n'avez pas besoin d'activer les logiciels** installés sur votre ordinateur portable ni la version Windows® 7 livrée avec votre ordinateur portable étant donné qu'ils sont activés **pour votre ordinateur portable.** Une activation est seulement nécessaire si vous échangez plusieurs composants importants de l'ordinateur portable ou si vous utilisez un BIOS non autorisé. Vous pouvez activer Windows® 7 autant de fois que vous le souhaitez si cela devait être nécessaire. Vous trouverez des informations détaillées dans le système d'aide.

www.microsoft.com/france/logicieloriginal/activation/default.mspx

### Activation du produit avec votre portable

Dans de rares cas, l'activation de Windows® 7 peut vous être demandée. Si l'activation par **Internet** se termine par un message d'erreur, veuillez suivre les étapes suivantes.

- 1. Veuillez sélectionner **Activation par téléphone** et cliquez sur Suivant jusqu'à obtenir l'écran suivant.
- 2. Cliquez ensuite sur **Changer de clé de produit**. Une nouvelle fenêtre apparaît. Veuillez saisir ici la clé du produit. Elle se trouve sur le **certificat d'authenticité (Certificate of Authenticity, COA)**, sous le portable.
- 3. Confirmez votre saisie et suivez les instructions apparaissant à l'écran. Le cas échéant, précisez au conseiller Microsoft que vous possédez une version OEM avec votre portable.

### **Programme BIOS Setup**

Dans le BIOS Setup (configuration matérielle de base de votre système), vous avez de nombreuses possibilités de configuration pour le fonctionnement de votre ordinateur. Vous pouvez par exemple modifier le fonctionnement des interfaces, les caractéristiques de sécurité ou la gestion de l'alimentation.

#### **Attention !**

L'ordinateur portable est préréglé d'origine pour garantir un fonctionnement optimal. Modifiez les paramètres uniquement si cela s'avère nécessaire et si vous avez l'habitude des options de configuration.

#### Exécution du BIOS Setup

Vous ne pouvez exécuter le programme de configuration que tout de suite après le démarrage du système. Si l'ordinateur est déjà sous tension, mettez-le hors tension et redémarrez-le. Appuyez sur la touche de fonction **F2** pour démarrer le BIOS-SETUP.

## **Trucs et astuces**

### **Aides à l'utilisation**

#### **Réglage Windows du clavier**

Vous trouverez des indications sur le clavier à la page 41.

- Avec ALT + TAB vous pouvez changer de fenêtre active.
- Avec la touche TAB, vous pouvez passer au texte ou au champ de données suivant, avec MAJ + TAB au précédent.
- ALT + F4 ferme le programme ou la fenêtre en cours.
- Ctrl + F4 la fenêtre d'un programme.

Si vous n'avez pas de touche Windows  $\binom{2}{x}$  sur votre clavier, vous pouvez également initialiser le menu « Démarrer » à l'aide de la combinaison de touches Ctrl + ESC. On peut minimiser toutes les fenêtres à l'aide de la touche Windows+ M. La fenêtre en cours est minimisée avec ALT + Barre d'espace + U.

- Avec la touche ALT, vous passez au menu programme dans lequel vous pouvez naviguer avec les flèches.
- Avec la touche Windows  $(2) + TAB$  vous basculez d'une fenêtre active à l'autre.

#### **Modifier la programmation de la souris**

Les possibilités de programmation de la souris se trouvent dans le panneau de configuration:

- 1. Cliquez sur « **Démarrer** », en bas à gauche sur l'écran puis sur « **Panneau de configuration** ».
- 2. Ouvrez « **Matériel et audio** » et cliquez sous **Périphériques et imprimantes** sur « **Souris** »**.**
- 3. Vous pouvez alors procéder au réglage de la souris en fonction de vos besoins (configuration de la surface de clic, vitesse du double-clic, indicateur de la souris …).

#### **Comment copier des données, un texte ou des images vers un autre endroit ?**

Le mieux est d'utiliser les **dossiers intermédiaires**. Sélectionnez le texte avec la souris (faites glisser la flèche de la souris sur le texte en appuyant sur la touche gauche) ou cliquez sur l'image.

Appuyez sur CTRL + C pour copier la sélection dans le dossier intermédiaire. Puis allez à l'emplacement où vous souhaitez copier la sélection. Appuyez sur CTRL + V, pour y copier le contenu du dossier intermédiaire.

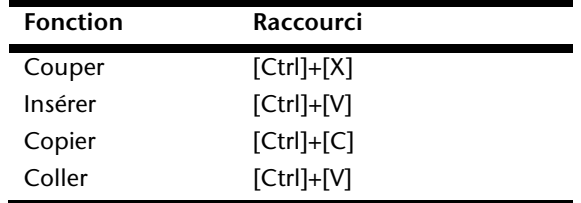

### **Programmation du système et information**

#### **Fonction de démarrage automatique du lecteur optique.**

Lorsque vous introduisez un CD, celui ci sera lu selon son contenu (musique, vidéo etc.). Si cela n'est pas le cas, il peut y avoir plusieurs raisons :

Le CD n'a pas de fonction de démarrage automatique, la fonction est désactivée ou la fonction est désactivée pour ce type de CD.

Voici comment vous pouvez activer ou désactiver la fonction en général:

- 1. Cliquez sur **Démarrer** .
- 2. Cliquez sur **Panneau de configuration**.
- 3. Sélectionnez ensuite l'option **Matériel et audio** ou directement le sousmenu **Lire des CD ou d'autres médias automatiquement**.

## **Chapitre 4**

## **Travail personnel**

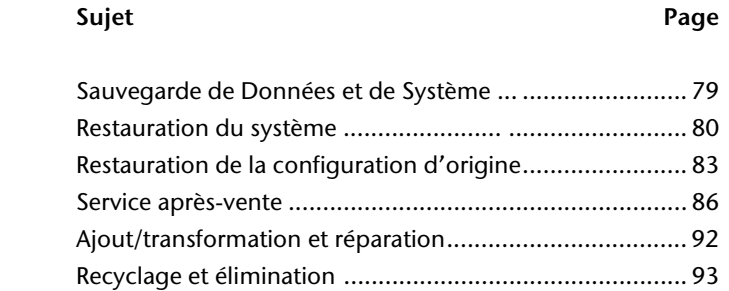

Utilisation

## **Sauvegarde de données et de système**

Les programmes décrits sont intégrés dans Windows. Vous trouverez des informations détaillées en rentrant les mots clés en gras dans la fenêtre de l'Aide Windows du menu « Démarrer ». Veuillez également lire les indications page 4.

### **Sauvegarde des données**

Procédez régulièrement à des sauvegardes sur des supports externes comme des CD-R ou des CD-RW. Windows propose pour cela le programme « **Statut et configurations de la sauvegarde** ». Le programme se trouve sous « **Accessoires Outils système** ». Procédez à la sauvegarde sur disquette de vos mots de passe et de la configuration de votre système.

## **Programmes de maintenance**

L'utilisation régulière des programmes « **Défragmentation** » et « **Nettoyage de disque** » peut éliminer les sources d'erreur et augmenter les performances du système. Le programme d'aide « **Informations système** » est également très pratique. Il vous donne des informations détaillées sur la configuration de votre système. Vous trouverez tous ces programmes dans le dossier Programmes sous « **Accessoires Outils système** ».

## **Restauration du système**

Windows® 7 propose une fonction utile (**Restauration du système**) qui permet d'enregistrer des **points de restauration**.

Le système enregistre la configuration actuelle en tant qu'enregistrement instantané et en cas de besoin, il y revient. L'avantage est que ce dispositif vous permet d'annuler une installation mal faite.

**Les points de restauration** sont crées automatiquement par le système mais ils peuvent également être créés manuellement. Vous pouvez prendre vous-même les décisions et configurer en fonction de la place prise par l'enregistrement. Vous trouverez ce programme dans **Accessoires Outils système**.

Nous vous conseillons de programmer des points de restauration avant de procéder à l'installation d'un nouveau logiciel ou d'un nouveau pilote. Si votre système ne fonctionne plus de manière stable, vous avez en général la possibilité de revenir à la configuration stable sans que le nouveau document ait besoin d'être effacé. Veuillez lire dans le paragraphe suivant, les possibilités pour remédier à une mauvaise installation.

## **Élimination d'erreurs**

Windows® 7contient plusieurs fonctions qui assurent que l'ordinateur ainsi que les différents périphériques et applications fonctionnent correctement. Ces fonctions vous aident pour la résolution de problèmes pouvant survenir lors d'une insertion, de l'annulation ou du remplacement de données qui sont nécessaires au fonctionnement du système d'exploitation, des applications et des périphériques.

Le choix de la ou des fonctions de réinstallation est dépendant du type de problèmes ou d'erreurs qui apparaissent. Vous trouverez des informations détaillées dans la fenêtre d'aide Windows.

## **Windows® Update**

Windows Update est l'extension en ligne de Windows. Utilisez Windows Update pour charger à partir d'Internet des éléments tels que des mises à jour de sécurité, des mises à jour importantes, les derniers fichiers d'aide, des pilotes et des produits Internet.

Le site Web est régulièrement complété par de nouveaux contenus, ce qui vous permet de télécharger en permanence les toutes dernières mises à jour et corrections d'erreur ; votre ordinateur est ainsi protégé et son bon fonctionnement assuré.

Windows Update explore l'ordinateur et dresse une liste de mises à jour individuelles spécialement adaptées à la configuration de votre ordinateur.

Chaque mise à jour considérée par Microsoft comme étant importante pour le fonctionnement du système d'exploitation, de programmes ou de composants matériels, est classée sous l'appellation « mise à jour recommandée » et est automatiquement sélectionnée pour installation.

Les mises à jour sont préparées afin de remédier aux problèmes connus et de protéger l'ordinateur des menaces connues pouvant porter atteinte à sa sécurité.

Pour télécharger les mises à jour nécessaires et réactualiser votre ordinateur, il vous suffit de suivre les quatre étapes suivantes :

- 1. Cliquez sur **Démarrer**
- 2. Cliquez sur  $\rightarrow$  Tous les programmes.
- 3. Ouvrez **Windows Update**.
- 4. Cliquez sur Rechercher les mises à jour.
- 5. Lorsque vous explorez les mises à jour disponibles dans chacune des catégories, cliquez sur « **Ajouter** » afin de sélectionner la mise à jour souhaitée et l'ajouter aux mises à jour à installer. En cliquant sur le raccourci « **Plus d'infos** », vous pouvez également lire une description complète de chacun des éléments.
- 6. Une fois que vous avez sélectionné toutes les mises à jour souhaitées, cliquez sur « **Examiner les mises à jour et les installer** », puis sur « **Installer maintenant** ».

#### Informations de mise à jour Windows relatives à la sécurité des données

Pour pouvoir dresser une liste adaptée des mises à jour, Windows Update a besoin de certaines informations relatives à l'ordinateur concerné. Ces informations incluent les éléments suivants :

- Numéro de version du système d'exploitation
- Numéro de version d'Internet Explorer
- Numéros de version d'autres programmes logiciel
- Identificateurs Plug & Play du matériel

Windows Update respecte la confidentialité de vos données privées et n'enregistre pas votre nom, votre adresse, votre adresse Email ou toute autre forme de données personnelles. Les informations rassemblées sont utilisées uniquement lorsque vous visitez le site Web. Elles non plus ne sont pas enregistrées.

## **Restauration de la configuration d'origine**

Si votre système ne fonctionne plus correctement malgré **les résolutions d'erreurs décrites ci-dessus,** vous pouvez restaurer la configuration d'origine.

### **Limites de la restauration**

- Les modifications de configuration entreprises sur la configuration d'origine et les installations de logiciels ne seront pas reproduites.
- Les actualisations des pilotes et les extensions matérielles ne seront pas prises en compte.

#### **Attention !**

Toutes les données du disque **C** ainsi que le dossier « **Documents** » seront effacés. Le cas échéant, faites une copie sur des supports externes (suivez **impérativement** les indications des pages 4 et 79).

La réinstallation sera toujours celle de la **configuration d'origine**. Les installations et les configurations auxquelles vous aurez procédé devront éventuellement être renouvelées.

## **Réaliser une restauration**

- 1. Supprimez tous les supports de stockage de masse utilisés éventuellement (cartes mémoire, clés USB, etc.).
- 2. Allumez le PC portable.
- 3. Pressez sur le bouton indiqué après l'affichage du message « **Press F11 to run recovery** ». Quelques instants plus tard, le message « **Windows is loading files** » apparaît. Attendez le chargement complet des données. Le menu « **Power**

**Recover** » s'ouvre ensuite.

- 4. Choisissez la langue du menu de restauration.
- 5. Cliquez sur « **Next** ».
- 6. Vous avez le choix entre deux types de restauration :
	- **Restauration du HDD pas de sauvegarde des données utilisateur** Toutes les données du PC portable sont supprimées définitivement. La restauration rétablit la configuration d'origine de l'ordinateur.
	- **Restauration du HDD sauvegarde des données utilisateur.**  La configuration d'origine est créée et toutes les données utilisateur sont sauvegardées sous **C:\User**.

#### **Attention !**

Si vous choisissez l'option **sauvegarde des données utilisateur**, l'opération de restauration dure très longtemps. Seules les données du dossier C:\user sont sauvegardées. Toutes les autres données sont effacés. Vous devez donc toujours exécuter des mises à jour régulières sur des supports de données externes. Toute demande de **dommages et intérêts** en cas de perte de données et de dommages consécutifs en résultant est **exclue**.

7. Cliquez sur **Next** et suivez les instructions figurant sur l'écran pour restaurer la configuration d'origine.

## **Questions fréquentes**

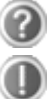

Dois-je encore installer les disques fournis ?

Non. En principe, tous les programmes sont déjà pré-installés. Les disques servent uniquement de copie de sauvegarde.

Qu'est-ce que l'activation de Windows ?

Dans votre mode d'emploi, vous trouverez un chapitre relatif à ce sujet et comprenant des informations détaillées.

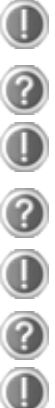

Où sont les pilotes nécessaires pour mon ordinateur portable?

Les pilotes se trouvent sur la deuxième partition du disque dur dans les dossiers Driver et Tools.

Quand dois-je activer Windows ?

Votre logiciel a été préactivé en usine. Une activation sera nécessaire uniquement si...

plusieurs composants de base ont été remplacés par d'autres,

une version de BIOS étrangère a été installée,

vous installez le logiciel sur un autre ordinateur portable.

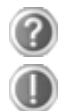

Comment effectuer une sauvegarde des données ?

Réalisez une sauvegarde et une restauration des données sélectionnées sur des supports externes (CD-R) afin de vous familiariser avec la technique. Une sauvegarde est inutilisable si vous n'êtes pas en mesure de restaurer les données, si le support (CD-R) est défectueux ou n'est plus disponible.

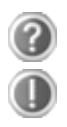

Quand est-il recommandé de restaurer l'état initial du système ?

Cette méthode ne devrait être utilisée qu'en ultime recours. Lisez le chapitre « **Restauration du système** » qui vous propose d'autres alternatives.

## **Service après-vente**

### **Première aide sur les dysfonctionnements**

Les mauvais fonctionnements ont des causes diverses, parfois banales, parfois dues à un périphérique matériel défectueux. Nous nous efforçons de vous montrer le fil conducteur pour solutionner le problème.

Si les mesures que nous vous indiquons n'apportent pas la solution, n'hésitez pas à nous appeler, nous vous aiderons volontiers!

### **Localisation de la cause**

Commencez par un contrôle visuel minutieux des câbles de connexion. Si les voyants lumineux ne fonctionnent pas, assurez-vous que l'ordinateur et le périphérique matériel sont alimentés par le secteur.

- Contrôlez la prise électrique, le câble secteur et tous les interrupteurs à proximité de la prise de courant.
- Eteignez l'ordinateur et vérifiez tous les câbles de liaison. Vérifiez également que le périphérique matériel rattaché à votre ordinateur est correctement connecté. N'intervertissez pas sans discernement les câbles des différents appareils, même s'ils sont absolument identiques. Les brochages peuvent être différents. Après vous être assuré que l'ordinateur est alimenté et que toutes les connexions sont intactes, redémarrez l'ordinateur.

L'exécution régulière des programmes Windows® « **Défragmenteur de disque** » et « **Nettoyage de disque** » permet d'éliminer des sources d'erreur et d'augmenter la puissance du système.

Le programme d'aide « **Informations système** » se trouvant dans le classeur de programme « **Outils système** » s'avère également très utile.

Appendice

Appendice

## **Erreurs et causes possibles**

#### **L'écran est noir :**

- Cette erreur peut avoir différentes origines :
	- 1. Le voyant de fonctionnement (bouton de marche/arrêt) n'est pas allumé et l'ordinateur portable se trouve dans son état de livraison. **Solution** : appuyez sur le bouton de marche/arrêt.
	- 2. Le voyant de veille clignote. L'ordinateur portable se trouve en mode Veille.

**Solution** : appuyez sur le bouton de marche/arrêt.

#### **L'ordinateur s'éteint en cours de fonctionnement.**

 La batterie est peut-être vide. Branchez l'ordinateur sur le secteur et rechargez la batterie.

#### **L'ordinateur ne s'allume pas.**

 Si vous faites fonctionner l'ordinateur sur batterie, vérifiez que celle-ci est bien insérée et chargée.

#### **Affichage erroné de l'heure et de la date.**

 Cliquez sur le symbole **Heure** dans la liste déroulante et entrez les valeurs correctes.

#### **Aucune donnée ne peut être lue sur le lecteur optique.**

- Vérifiez si vous avez correctement inséré le CD.
- Est-ce que le lecteur s'affiche dans **Explorer** ? Si oui, testez un autre CD.

#### **La webcam ne fonctionne pas (en option).**

Pour activer la webcam, appuyez sur la combinaison de touches **Fn + F6**.

#### **La connexion Wifi ne fonctionne pas (en option).**

 La fonction Wifi (réseau sans fil) peut être activée ou désactivée avec la combinaison de touches **Fn + F8**.

#### **La connexion Bluetooth ne fonctionne pas (en option).**

 La fonction Bluetooth peut être activée ou désactivée avec la combinaison de touches **Fn + F9**.

### **Avez-vous encore besoin d'aide ?**

Si vous avez encore des problèmes malgré toutes les solutions que nous vous avons proposées dans le paragraphe précédent, contactez notre Hotline. Nous vous aiderons par téléphone. Mais avant de vous tourner vers notre centrale technique, vous devez préparer les informations suivantes :

- Avez-vous rajouté des extensions à la configuration d'origine ou avez-vous effectué des transformations ?
- Quels périphériques utilisez-vous en supplément ?
- Quels messages, si vous en avez, apparaissent à l'écran ?
- Quel logiciel utilisiez-vous lorsque la défaillance est apparue ?
- Quelles actions avez-vous déjà tentées pour résoudre ce problème ?

### **Assistance pour les pilotes**

Nous avons longuement et avec succès testé dans nos laboratoires d'essai le système équipé des pilotes installés. En informatique, il est cependant de coutume d'actualiser les pilotes de temps en temps. D'éventuels problèmes de compatibilité avec d'autres composants qui n'ont pas encore été testés peuvent surgir. Vous trouverez les pilotes actuels à l'adresse Internet suivante: http://www.medion.fr

# Jtilisation

## **Transport**

Si vous souhaitez transporter votre ordinateur, respectez les indications suivantes :

- Retirez le CD du lecteur. Éteignez l'ordinateur.
- Après tout déplacement, attendez que l'ordinateur soit à température ambiante avant de le rallumer. Un écart important de température ou d'humidité peut être à l'origine de la présence d'humidité par condensation à l'intérieur de l'ordinateur, ce qui peut provoquer un court-circuit.
- Fermez l'ordinateur et assurez-vous que le couvercle est bien fermé.
- Utilisez systématiquement un sac pour ordinateur portable pour protéger l'ordinateur de la saleté, de l'humidité, des chocs et des rayures.
- Utilisez toujours l'emballage d'origine pour l'expédition de votre portable ; demandez conseil à votre transporteur.
- Rechargez complètement votre batterie ainsi qu'une éventuelle batterie de rechange avant d'entreprendre un long voyage.
- Avant de partir en voyage, renseignez-vous sur le type de courant et les réseaux de communication utilisés localement.
- En cas de besoin, procurez-vous les adaptateurs électriques ou de communication adaptés (réseau, etc.) avant votre départ.
- Si vous expédiez votre portable, sortez les accus et placez-les à part dans l'emballage.
- Lors du contrôle de vos bagages à main dans un aéroport, il est recommandé de faire passer le portable et tous les médias de stockage magnétiques (disques durs externes) par l'installation à rayons X (le dispositif sur lequel vous déposez vos sacs). Évitez le détecteur magnétique (le dispositif par lequel vous passez) ou le bâton magnétique (l'appareil portatif utilisé par le personnel de la sécurité) : ils peuvent éventuellement détruire vos données.

#### **Attention !**

Le boîtier de l'ordinateur portable ne comporte **aucune pièce à entretenir** ou à nettoyer.

Vous pouvez prolonger la durée de vie de votre ordinateur portable en prenant les précautions suivantes :

- Retirez toujours la fiche et tous les câbles branchés avant de nettoyer l'appareil et enlevez la batterie.
- Nettoyez l'ordinateur à l'aide d'un chiffon humide non pelucheux.
- N'utilisez pas de solvants ni de produits d'entretien corrosifs ou gazeux.
- Pour nettoyer votre lecteur CD-ROM/CDRW/DVD, n'utilisez pas de CD-ROM de nettoyage ni aucun autre produit similaire servant à nettoyer les lentilles des lasers.
- La présence de poussière ou de graisse sur la surface du touchpad réduit sa sensibilité. Éliminez cette poussière/graisse en utilisant du ruban adhésif.
- Au fil du temps, de la poussière peut s'accumuler à l'intérieur de l'ordinateur portable et boucher les ailettes de refroidissement. D'où l'augmentation de la vitesse du ventilateur et donc du bruit de fonctionnement de votre ordinateur portable. Ce qui peut également entraîner des surchauffes et des dysfonctionnements. Faites nettoyer régulièrement l'intérieur de l'ordinateur portable par le service après-vente ou du personnel qualifié.

## **Entretien de l'écran**

- Fermez l'ordinateur quand vous ne travaillez pas. Évitez toute rayure sur la surface de l'écran, elle est très sensible et peut facilement s'abîmer.
- Veillez à ne pas laisser la moindre goutte d'eau sur l'écran, car l'eau peut altérer durablement la couleur de l'image.
- Nettoyez l'écran à l'aide d'un chiffon doux non pelucheux.
- N'exposez pas l'écran à la lumière vive du soleil ni aux rayons ultraviolets.
- L'ordinateur portable et son emballage sont recyclables.

#### **Remarque**

Les surfaces sont recouvertes de films protecteurs afin de protéger l'appareil des rayures lors de la fabrication et du transport.

Enlever tous les films après avoir correctement installé l'appareil et avant de le mettre en service.

## **Ajout/transformation et réparation**

- Pour faire ajouter un équipement ou transformer votre ordinateur, il faut le confier uniquement à des spécialistes qualifiés.
- Si vous ne possédez pas les qualifications requises, vous devez le confier à un technicien de service après-vente. Si votre ordinateur présente des déficiences techniques, adressez-vous à notre service après-vente.
- Si une réparation est nécessaire, adressez-vous uniquement à l'un de nos partenaires agréés pour le SAV.

#### Indications pour le technicien SAV

- Seul un technicien SAV est autorisé à ouvrir le boîtier de l'ordinateur, à rajouter ou à changer des pièces.
- N'utilisez que des pièces d'origine.
- Débranchez tous les câbles d'alimentation avant d'ouvrir le boîtier et enlevez la batterie. Si l'ordinateur n'est pas mis hors tension avant ouverture du boîtier, les composants risquent d'être endommagés.
- Les composants internes de l'ordinateur peuvent être endommagés par décharge électrostatique (DES). Toute extension de système, transformation ou réparation doit être effectuée sur un poste de travail à DES. Si vous n'avez pas un tel lieu à disposition, vous devez porter un bracelet antistatique ou toucher un corps métallique conducteur. Toute réparation de dommage occasionné par une manipulation incorrecte sera effectuée à vos frais.

#### Indications concernant les rayons laser

- Dans cet ordinateur, vous pouvez utiliser des dispositifs laser de classe 1 à classe 3b. Lorsque le boîtier n'a pas été ouvert, le dispositif correspond aux exigences de la classe laser 1.
- En ouvrant le boîtier de l'ordinateur, vous aurez accès à des dispositifs pouvant aller jusqu'à la classe 3b.

Lorsque vous démontez ou ouvrez ces dispositifs, respectez les consignes suivantes :

- Les lecteurs CD-ROM/CDRW/DVD installés ne contiennent aucun élément à entretenir ou à réparer.
- La réparation des lecteurs CD-ROM/CDRW /DVD ne peut être effectuée que par le fabricant.
- Ne regardez pas les rayons laser, même avec des instruments d'optique.
- Ne vous exposez pas aux rayons laser.
- Évitez d'exposer vos yeux aux rayons laser ou votre peau à des rayons laser directs ou indirects.

## **Recyclage et élimination**

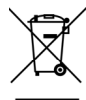

Appareil

Lorsque l'appareil arrive en fin de vie, ne le jetez jamais dans une poubelle classique. Informez-vous des possibilités d'élimination écologique.

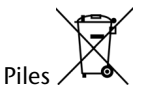

Emballage

Les piles usagées ne sont pas des déchets domestiques ! Elles doivent être déposées dans un lieu de collecte de piles usagées.

Les différents emballages usagés sont recyclables et doivent par principe être recyclés.

Si vous avez des questions concernant l'élimination, veuillez contacter votre point de vente ou notre service après-vente.

Utilisation

## **Chapitre 5**

## **Appendice**

### **Sujet Page** Normes ........................................................................... 97 Index ........................................................................... 100

# Jtilisation

## **Normes**

Le présent appareil respecte les exigences de compatibilité électromagnétique et de sécurité électrique.

Votre appareil satisfait aux exigences essentielles et prescriptions pertinentes de la directive CEM 2004/108/CE et de la directive « Basse tension » 2006/95/CE.

Le présent appareil satisfait aux exigences essentielles et prescriptions pertinentes de la directive sur l'écoconception 2009/125/CE (Règlement n° 1275/2008).

## **ISO 13406-2 Classe II**

En raison du nombre très élevé de transistors et du processus de finition extrêmement complexe qui l'accompagne, il se peut que sporadiquement un défaut ou une erreur d'affichage de pixels et de certains sous-pixels survienne.

Par le passé, il existait de nombreuses méthodes permettant de définir le nombre d'erreurs de pixels tolérées. Mais elles étaient généralement très compliquées et variaient fortement d'un fabricant à l'autre. C'est la raison pour laquelle MEDION, en matière de garantie, se conforme aux exigences strictes et transparentes de la norme **ISO 13406-2, classe II** pour tous les écrans TFT. Ces exigences se résument comme suit:

La norme ISO 13406-2 propose entre autres une définition des caractéristiques relatives aux erreurs de pixels.

Les erreurs de pixels sont répertoriées en quatre classes et trois types d'erreurs. Chaque pixel se décompose à son tour en trois sous-pixels correspondant aux couleurs de base (rouge, vert, bleu).

#### **Composition des pixels:**

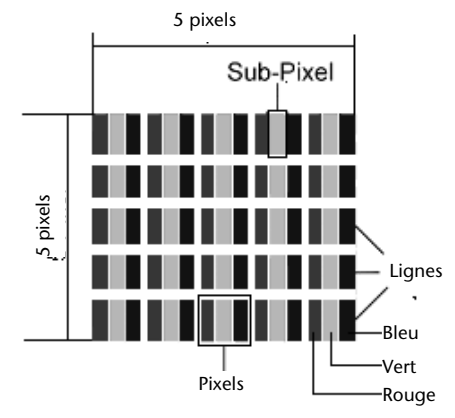

#### **Types d'erreur de pixels:**

• Type 1:

pixel allumé en permanence (point clair, blanc) alors qu'il n'est **pas** activé. Un pixel devient blanc lorsque les trois sous-pixels sont allumés

 $\bullet$  Type 2:

pixel éteint (point sombre, noir) alors qu'il est activé

Type 3:

sous-pixel anormal ou défectueux pour les couleurs rouge, verte ou bleue (par exemple, allumé en permanence avec faible luminosité; une des couleurs n'est pas allumée, clignote ou vacille, mais n'est pas de type 1 ou 2)

Information supplémentaire: cluster de type 3 (= défaut de deux sous-pixels ou plus dans un rayon de 5 x 5 pixels. Un cluster est un carré de 5 x 5 pixels (15 x 5 souspixels).

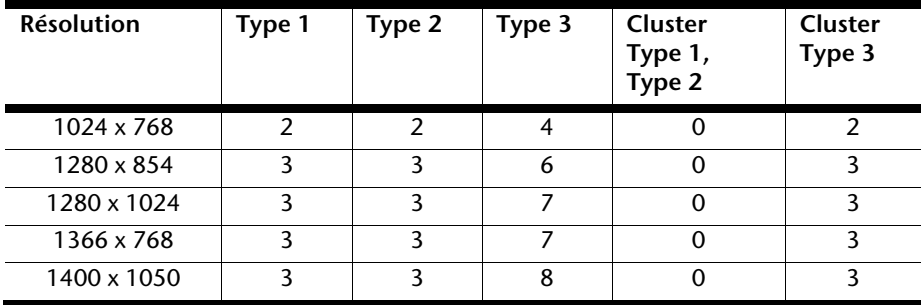

#### **ISO 13406-2, Classe d'erreur II**

#### **Exemple :**

Un écran SXGA d'env. 44 cm (17") se compose de 1280 points d'image (pixels) horizontaux et de 1024 points verticaux, ce qui fait un total de 1,31 million de pixels. Sur un million de pixels, cela représente un facteur arrondi à 1,31.

La classe d'erreurs II tolère de cette façon respectivement trois erreurs du type 1 et du type 2 et sept erreurs du type 3 et 3 clusters du type 3.

Il ne s'agit cependant pas ici d'un cas couvert par la garantie. La garantie joue lorsque le nombre d'erreurs dépasse celui indiqué plus haut dans la catégorie appropriée.

## **Index**

## **A**

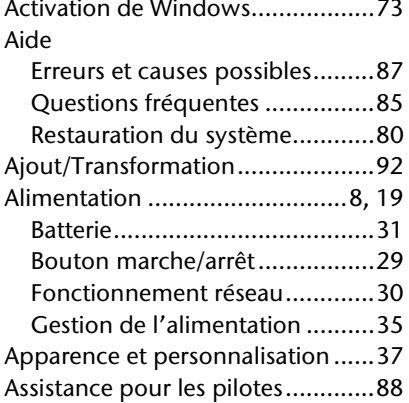

#### **B**

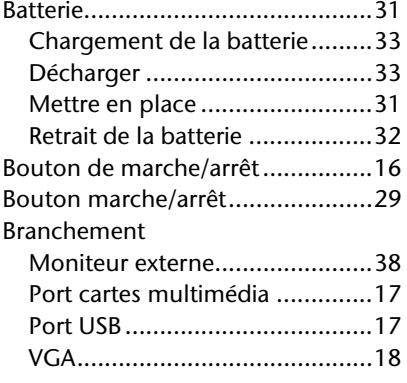

#### **C**

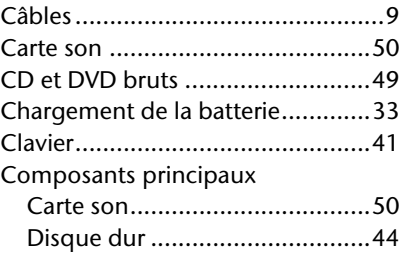

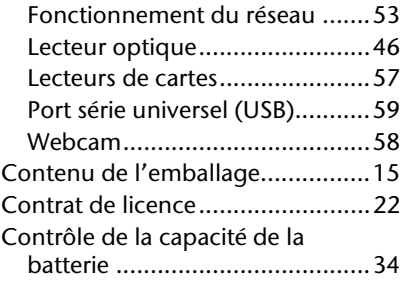

#### **D**

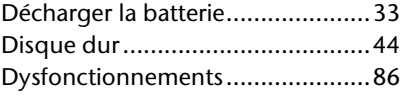

#### **E**

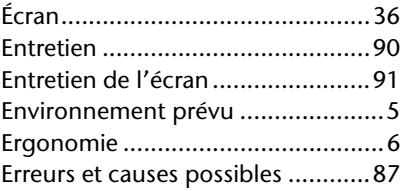

#### **F**

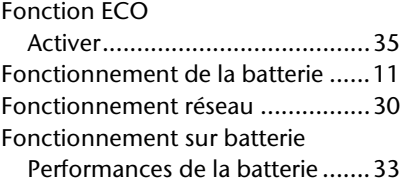

#### **G**

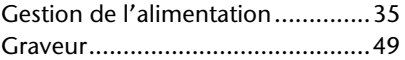

#### **H**

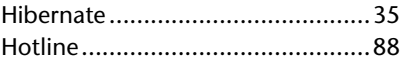

# Utilisation

Aide

**Appendice** 

Appendice

#### Questions fréquentes .................... 85 **R**

**Q**

marche .................................. 61

Protéger le portable

Mot de passe de mise en

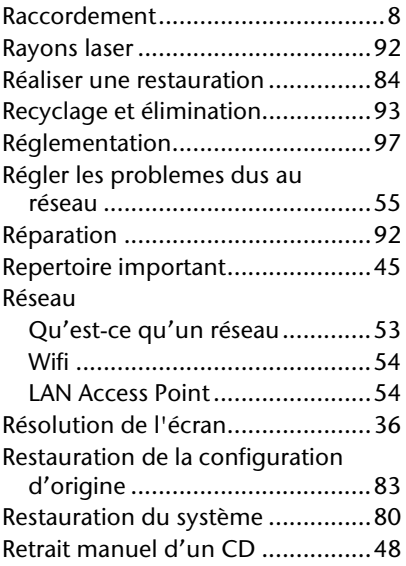

#### **S**

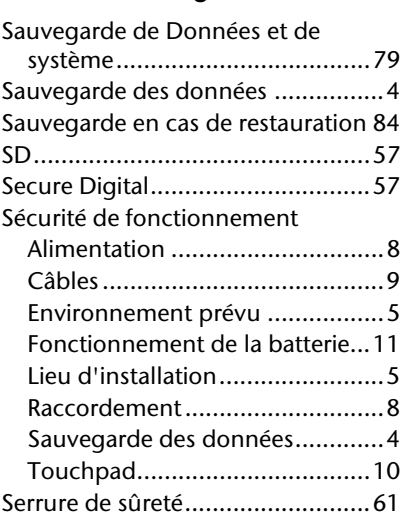

#### **I**

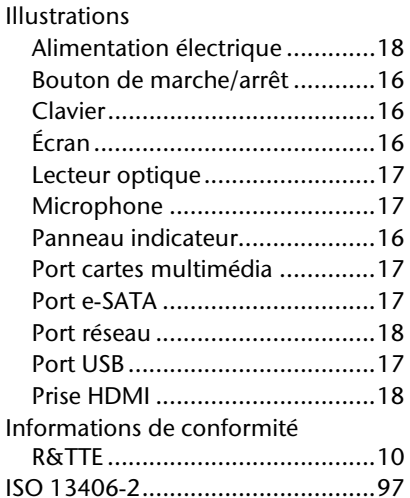

#### **L**

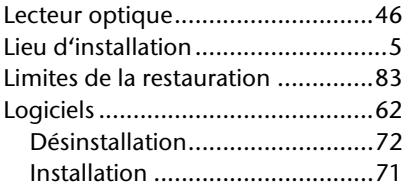

#### **M**

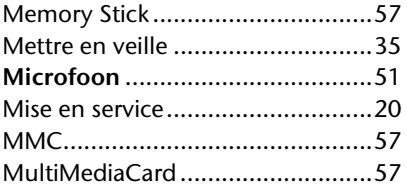

#### **P**

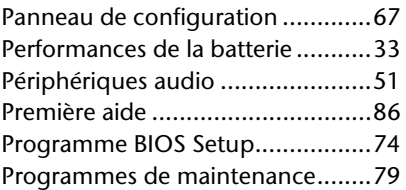
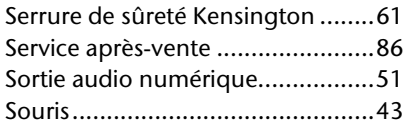

# **T**

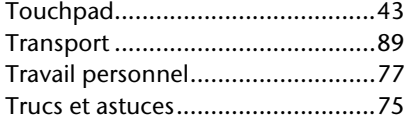

## **V**

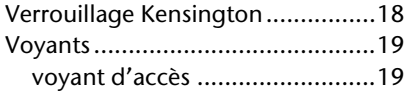

## **W**

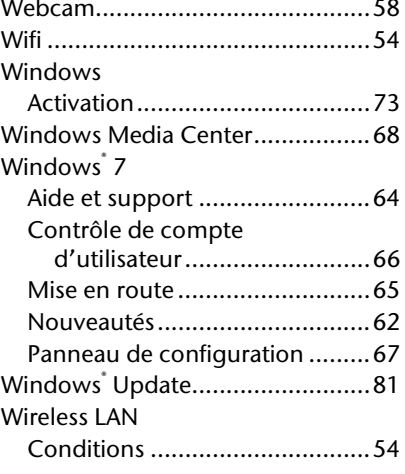

#### **MEDION France**

75 Rue de la Foucaudière 72100 LE MANS France

Service Hotline: 0243166030 (appel non surtaxé) Service PREMIUM hors garantie: 0892350540 (0,34€/min)

#### www.medion.fr

#### **MEDION B.V.**

John F. Kennedylaan 16a 5981 XC Panningen Nederland

> Hotline: 022006198 Fax: 022006199

www.medion.com/be

### **MEDION Service**

Siloring 9 CH-5606 Dintikon

Hotline: 0848 - 33 33 32

www.medion.ch

Medion AG, 45307 Essen, Germany

Medion AG, 45307 Essen, Germany